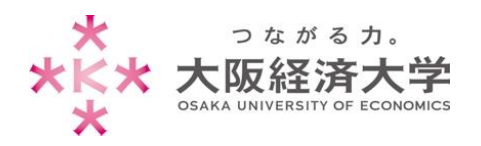

# KVC かんたんガイド (学生向け)

#### <span id="page-0-0"></span>目次  $\bullet$

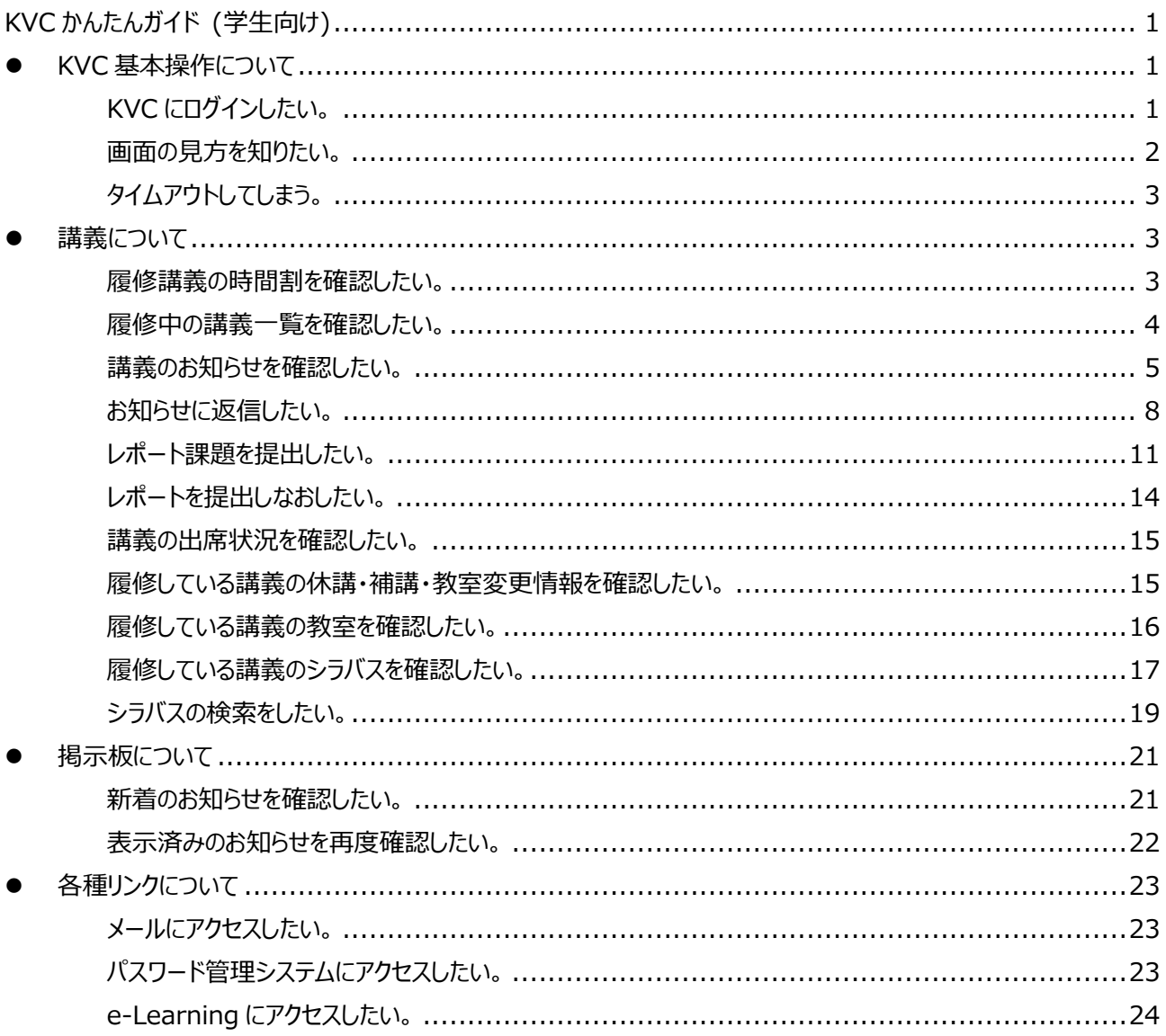

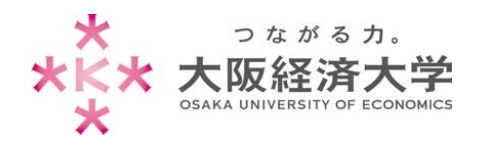

## <span id="page-1-0"></span>⚫ **KVC 基本操作について**

## <span id="page-1-1"></span>**Q** KVC にログインしたい。

**A** https://kvc.osaka-ue.ac.jp/ にアクセスし、ログインします。

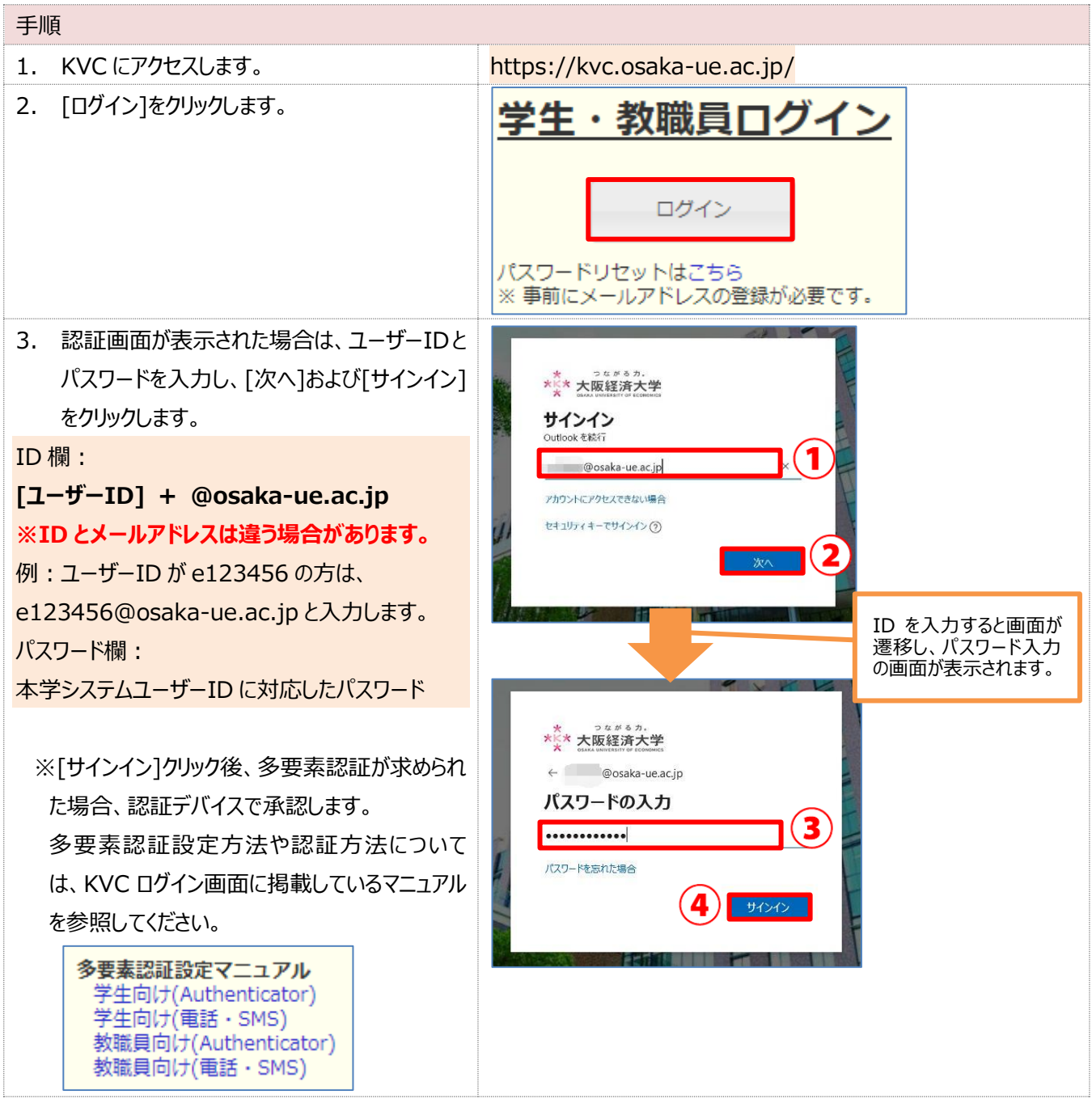

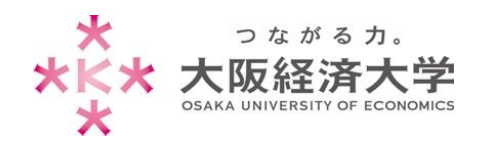

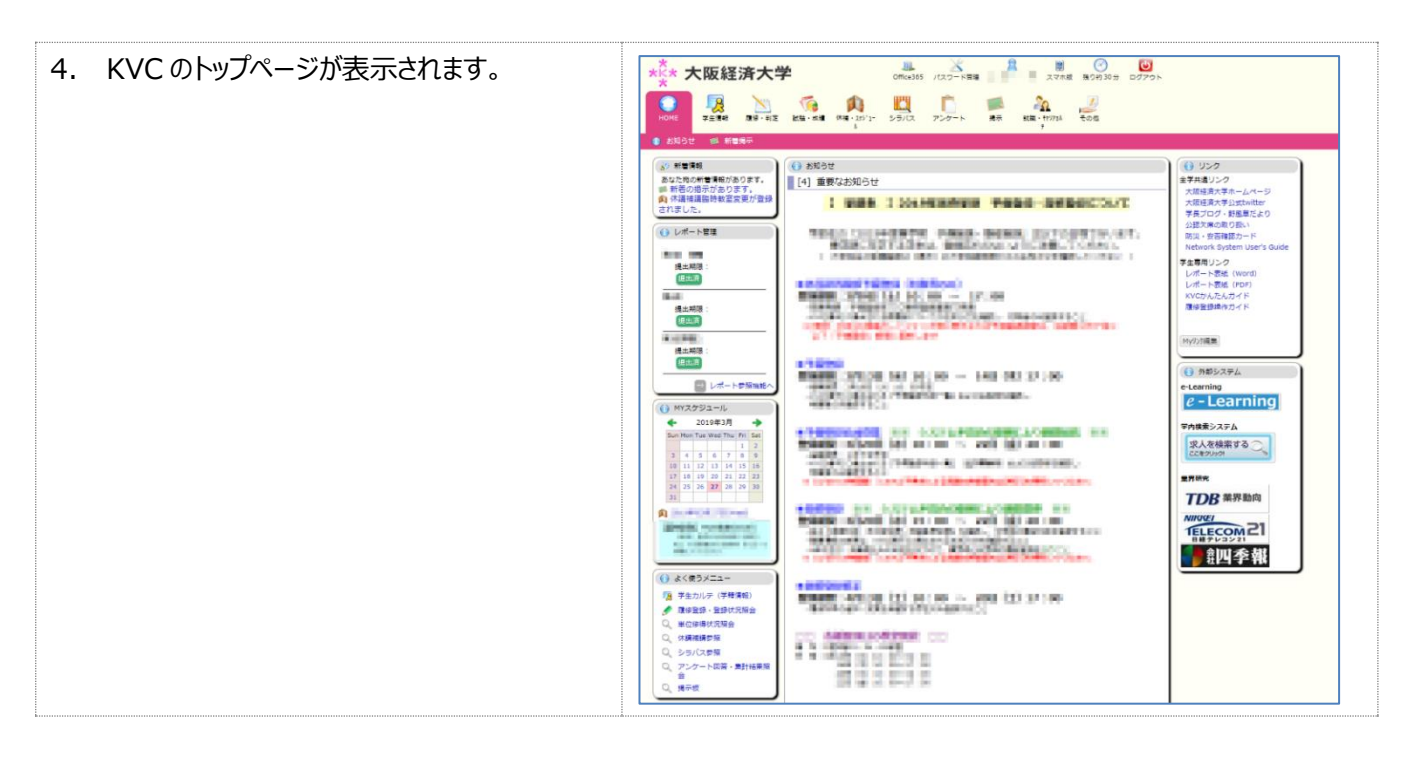

#### <span id="page-2-0"></span>**Q** 画面の見方を知りたい。

**A** 画面上部にメニュー画面、画面中央は各メニューの詳細画面が表示されます。

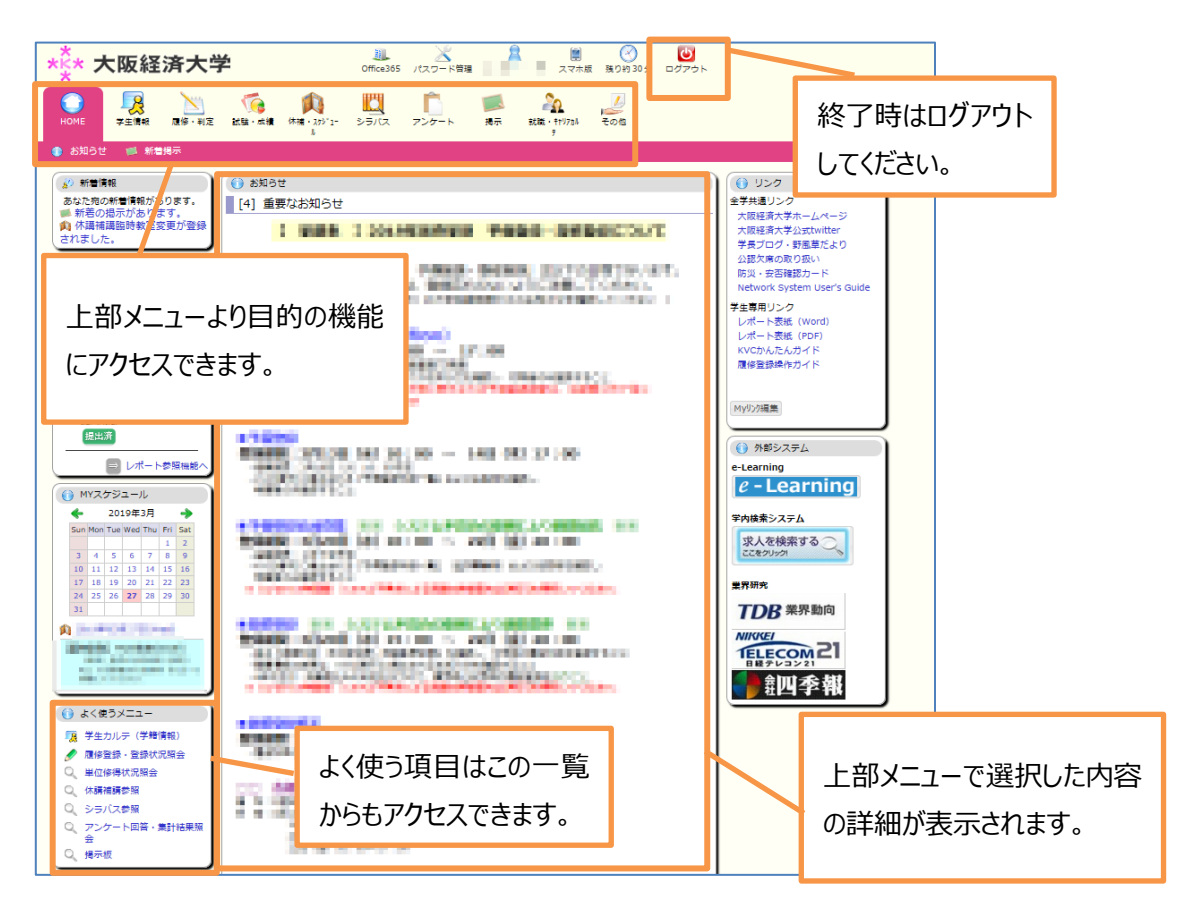

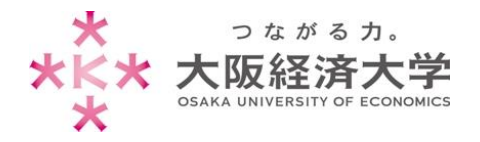

## <span id="page-3-0"></span>**Q** タイムアウトしてしまう。

**A** <sup>30</sup> 分間画面の遷移を行わないとタイムアウトして再度ログインが必要になります。

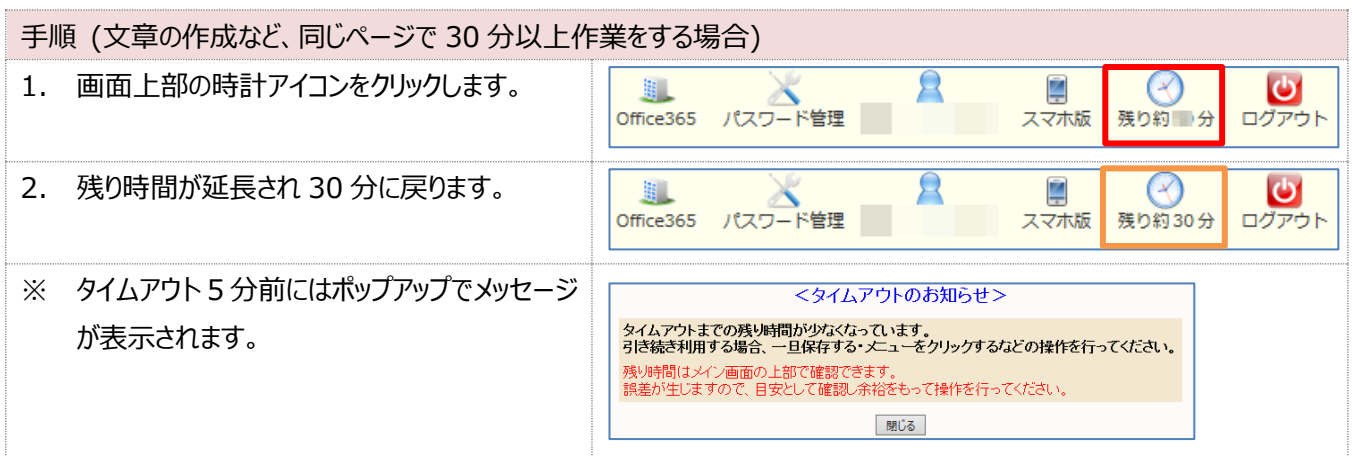

## <span id="page-3-1"></span>**● 講義について**

<span id="page-3-2"></span>**Q** 履修講義の時間割を確認したい。

**A** [よく使うメニュー]の[履修登録・登録状況照会]から確認します。([履修・判定]タブからもアクセスできます)

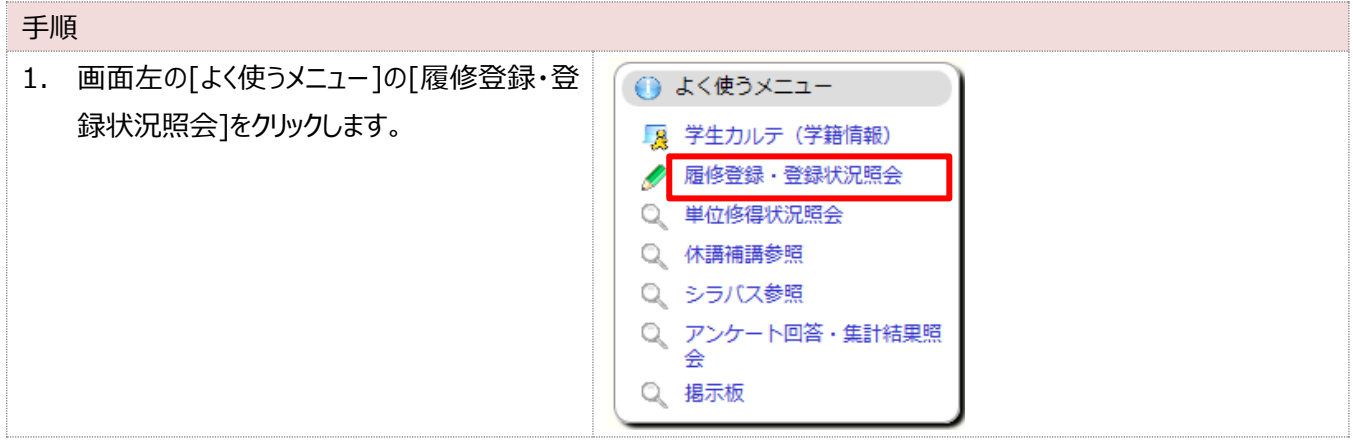

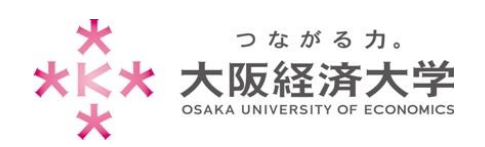

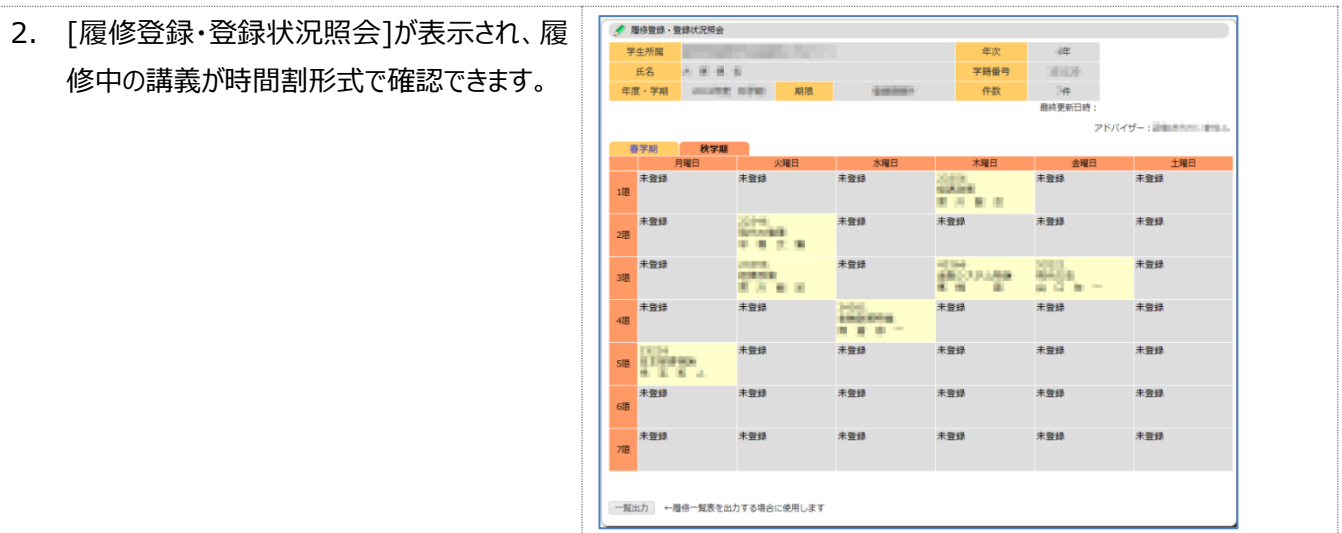

## <span id="page-4-0"></span>**Q** 履修中の講義一覧を確認したい。

**A** [履修・判定]タブの[授業ポートフォリオ]から確認します。

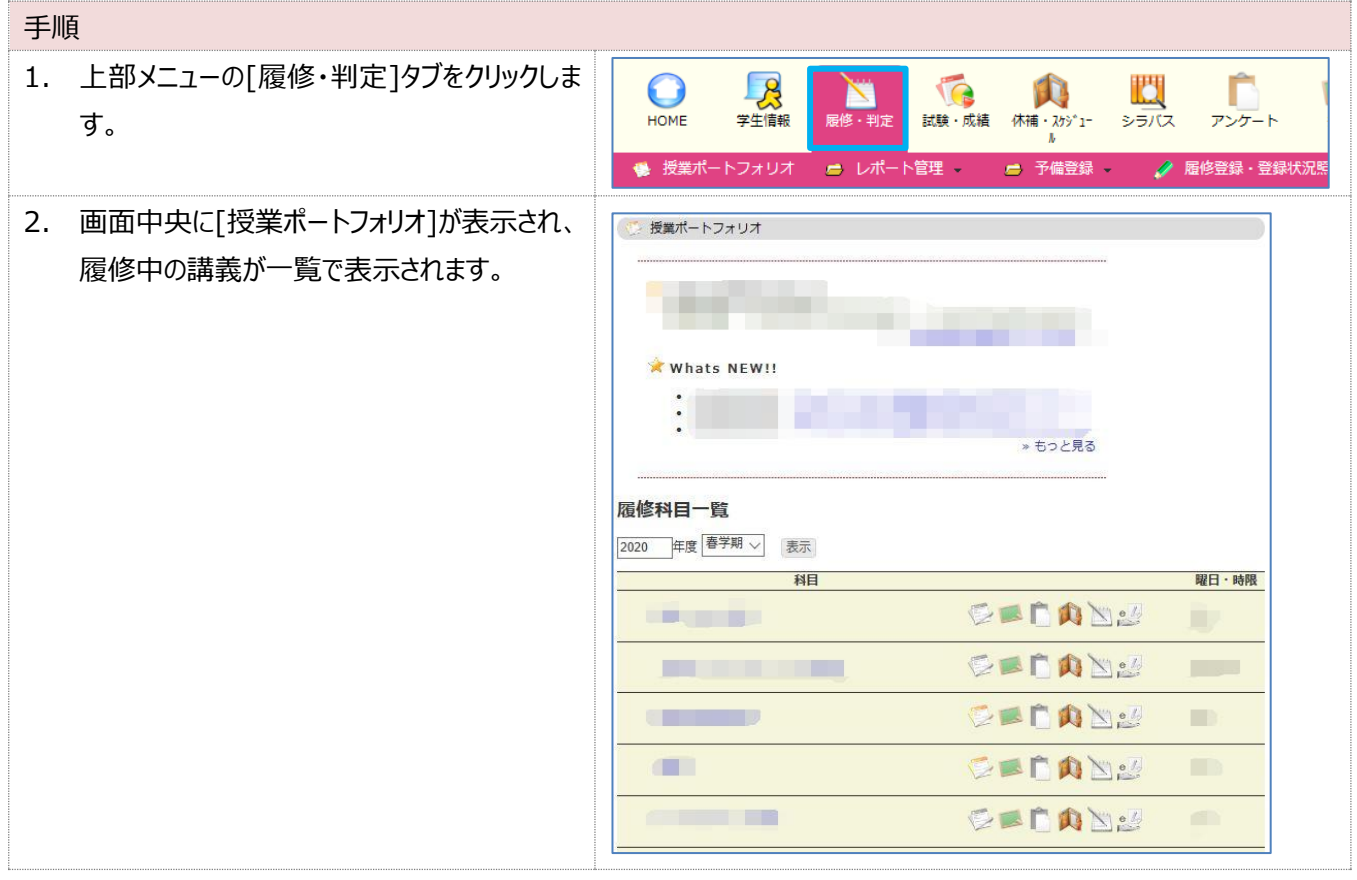

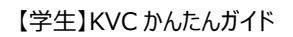

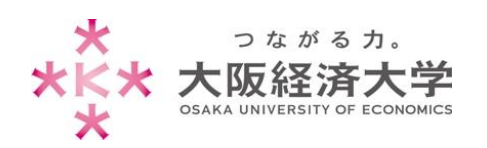

#### <span id="page-5-0"></span>**Q** 講義のお知らせを確認したい。

**A** 授業ポートフォリオのお知らせ機能を使用します。

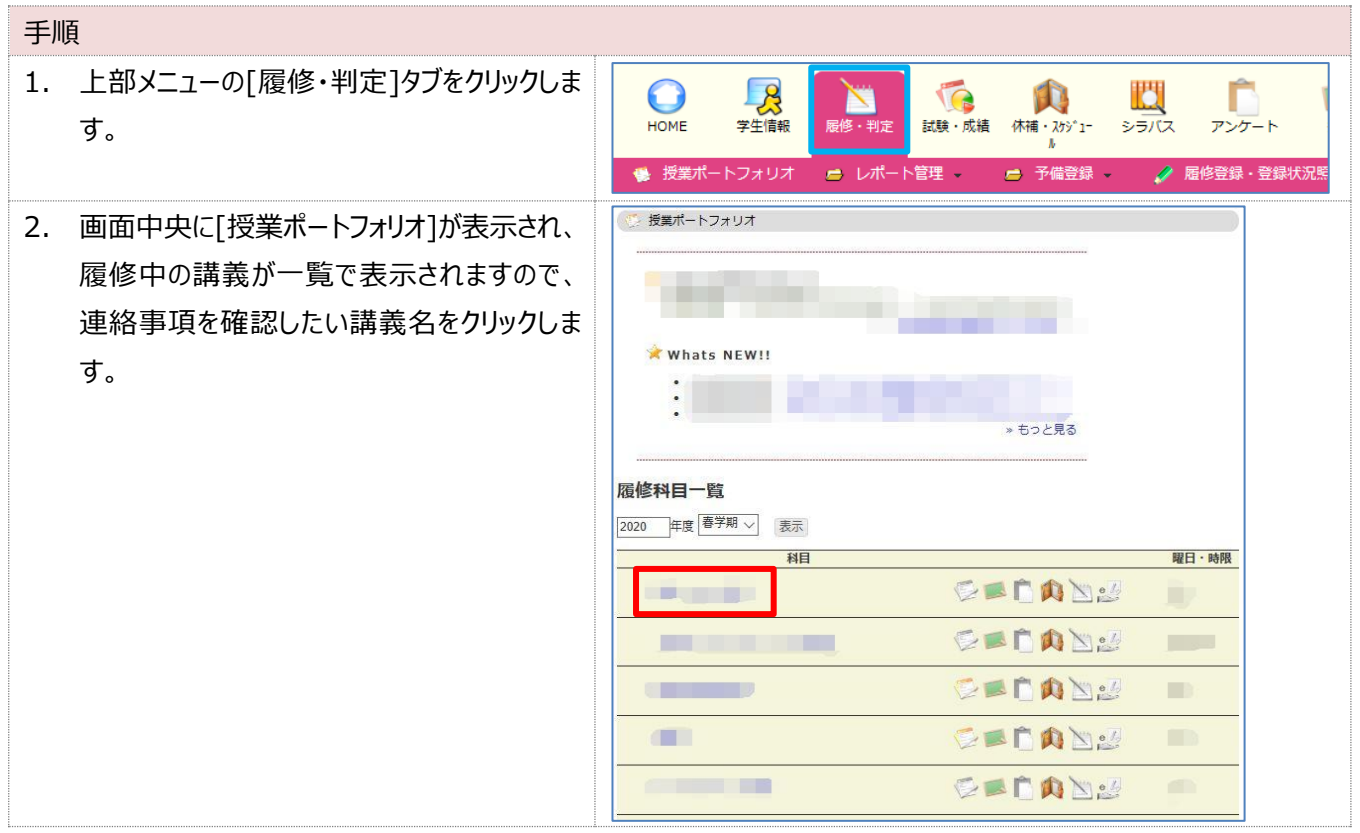

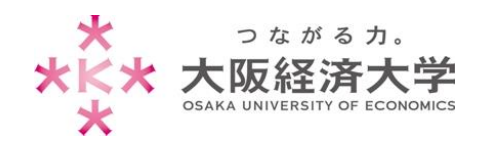

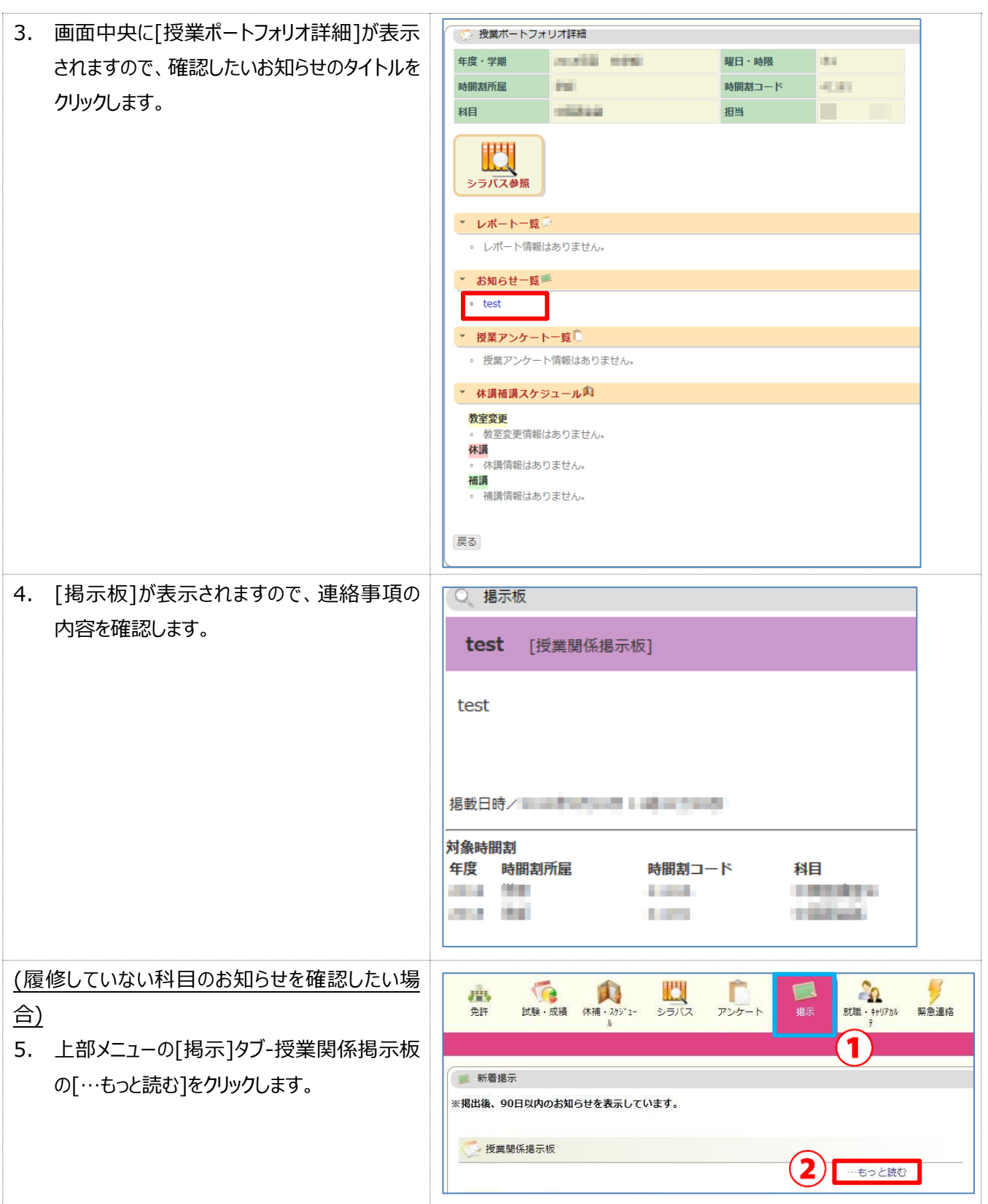

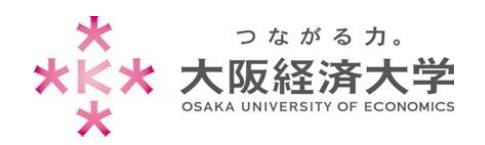

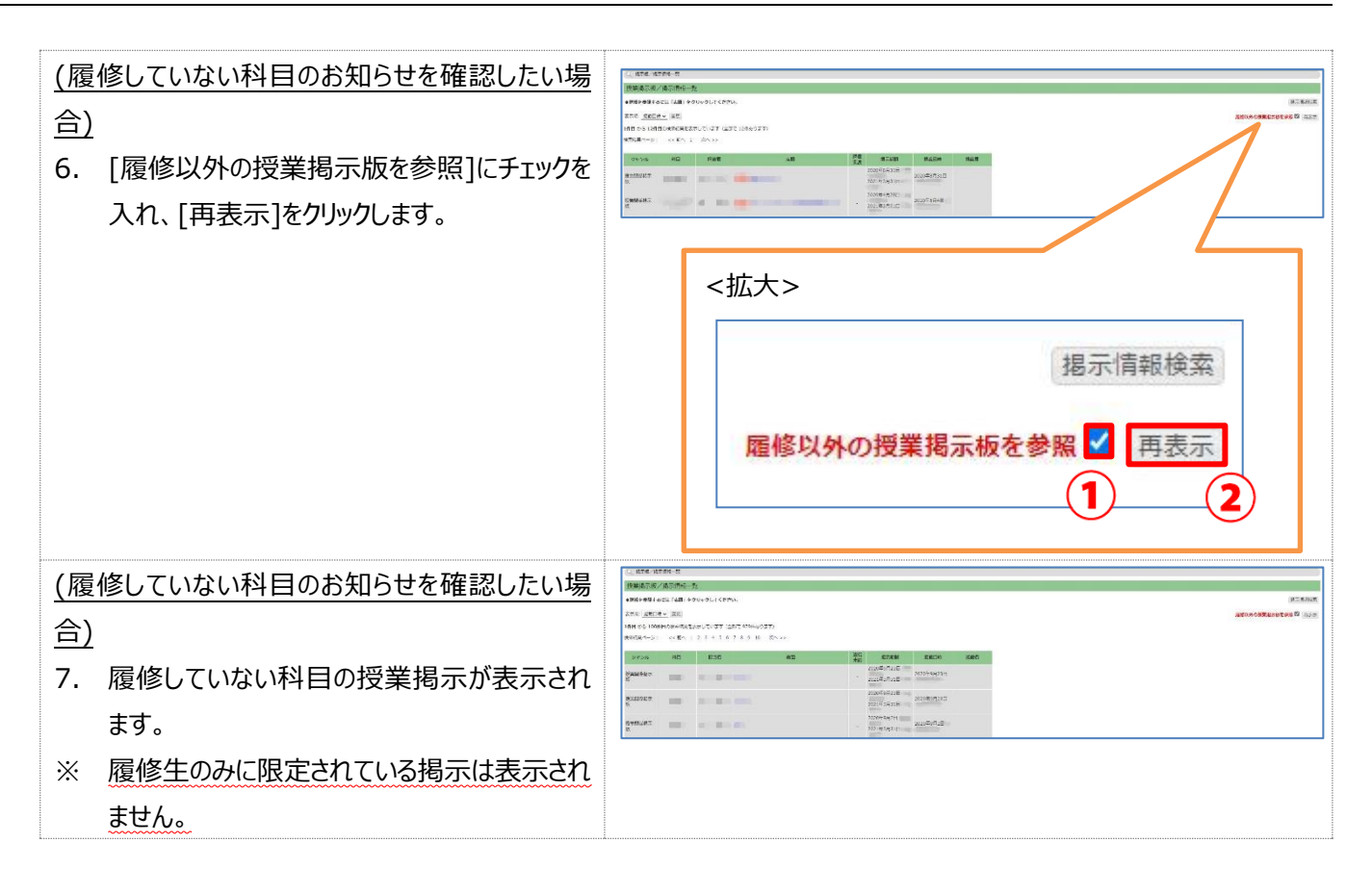

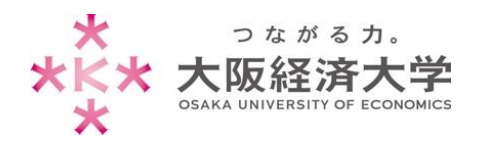

#### <span id="page-8-0"></span>**Q** お知らせに返信したい。

**A** [掲示]タブもしくは授業ポートフォリオから確認できます。

教員が返信フォームを設定している場合、返信することができます(※ファイルの添付などはできません)。 下記は授業ポートフォリオから返信する手順です。

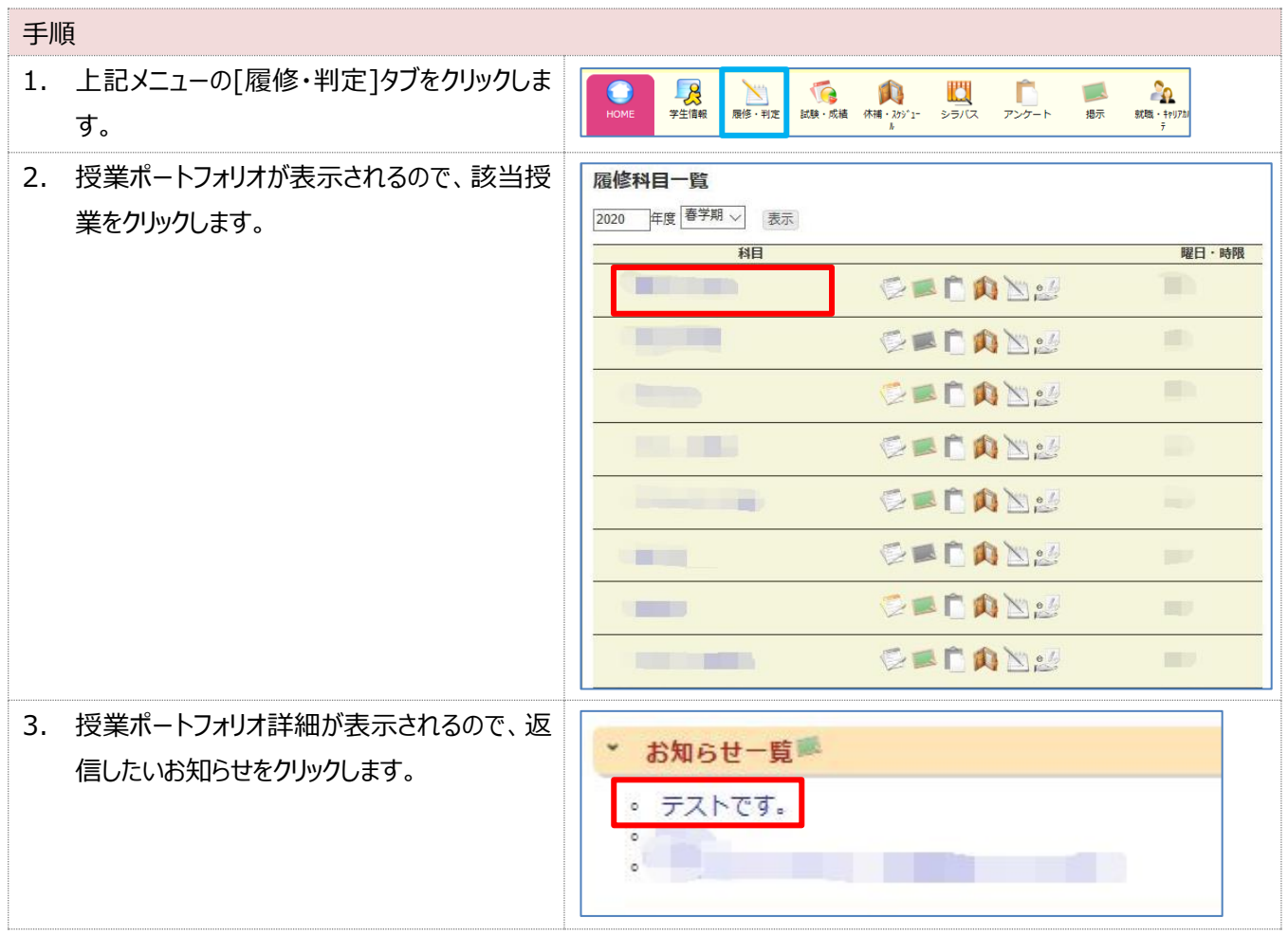

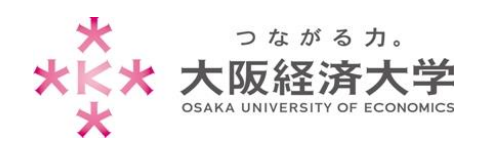

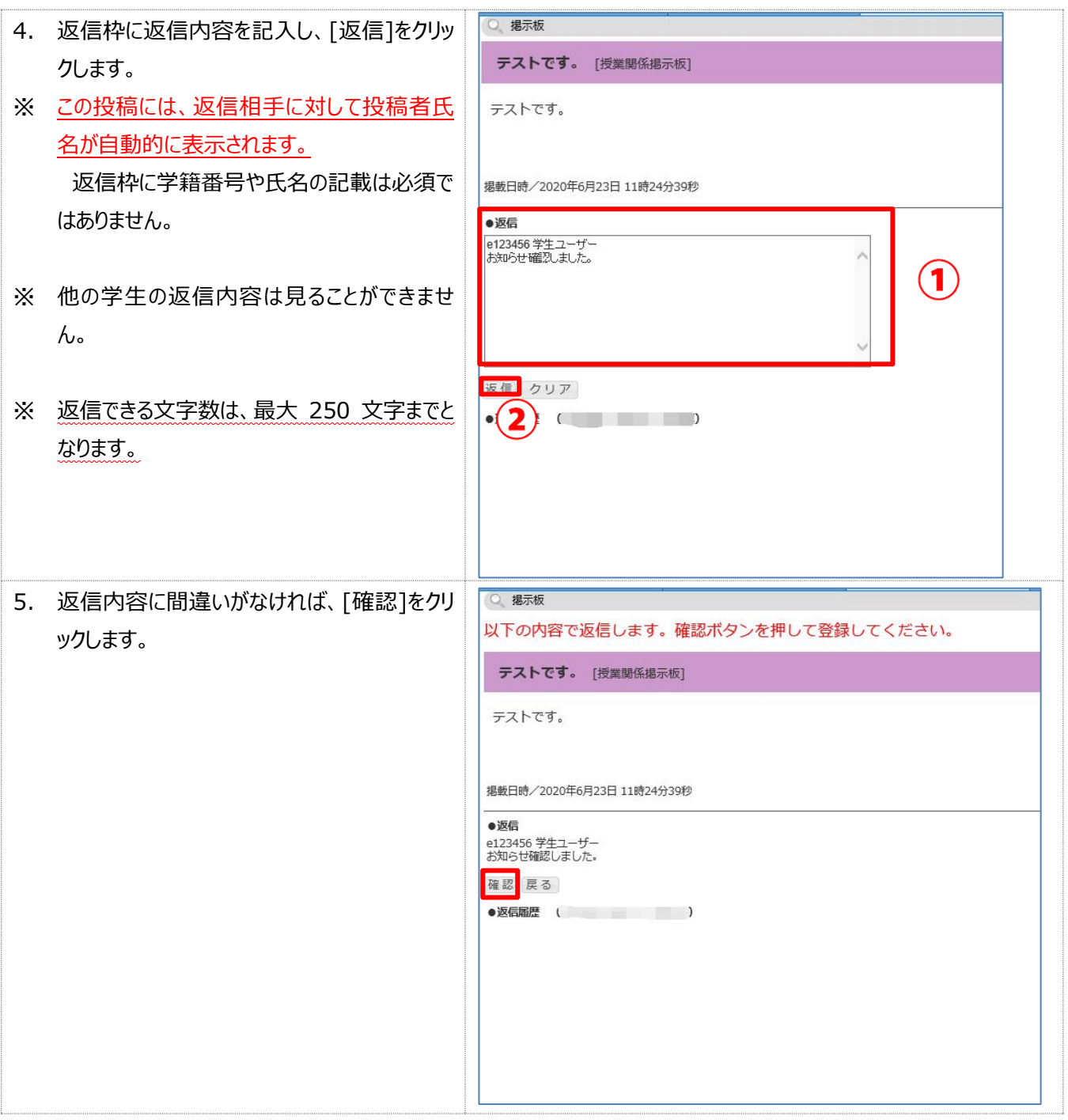

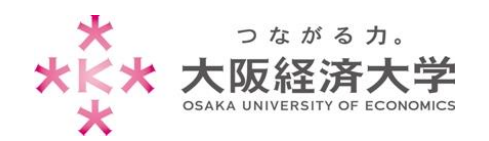

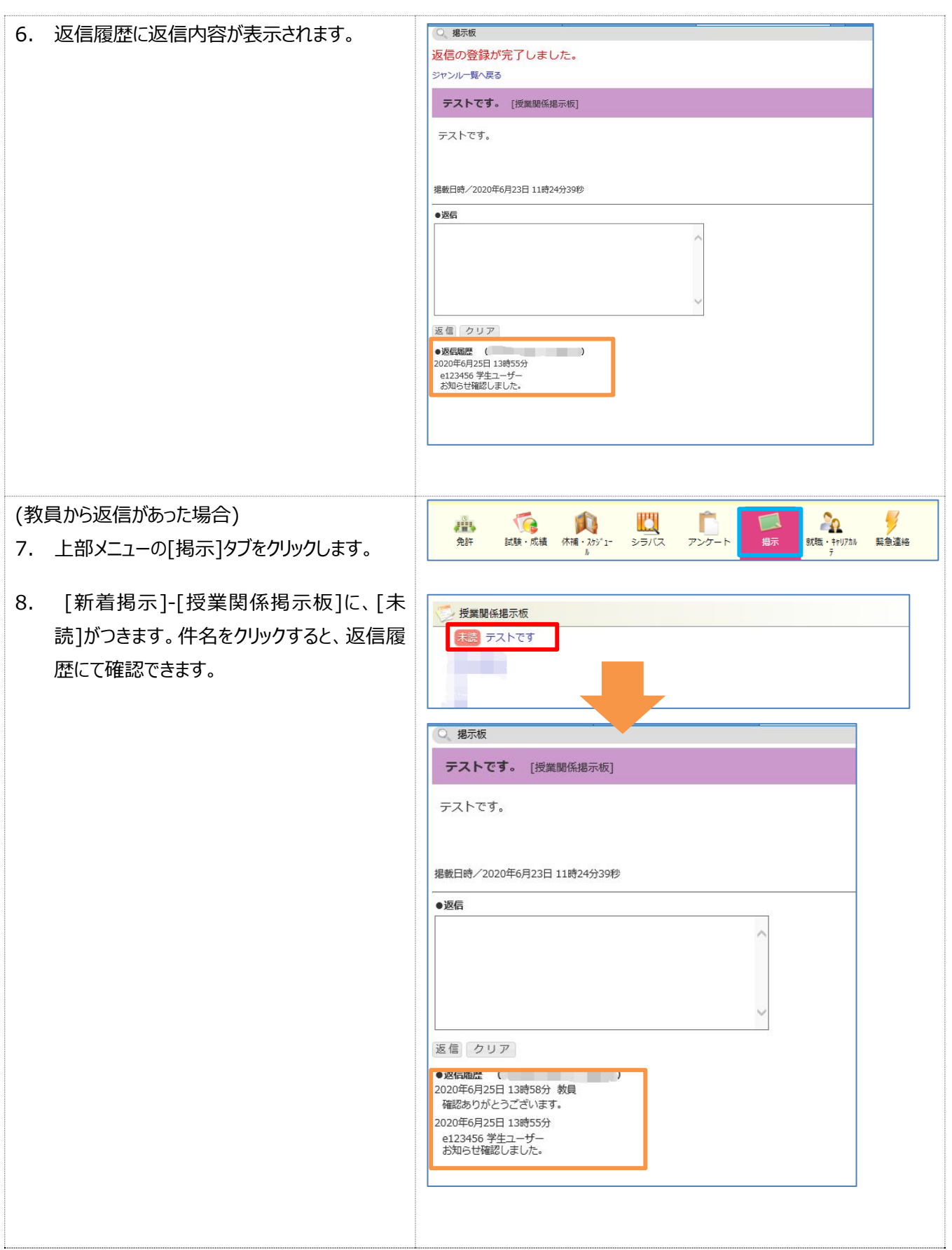

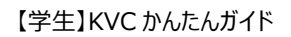

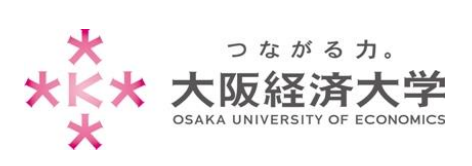

## <span id="page-11-0"></span>**Q** レポート課題を提出したい。

**A** [履修・判定]タブの[レポート管理]を使用します。

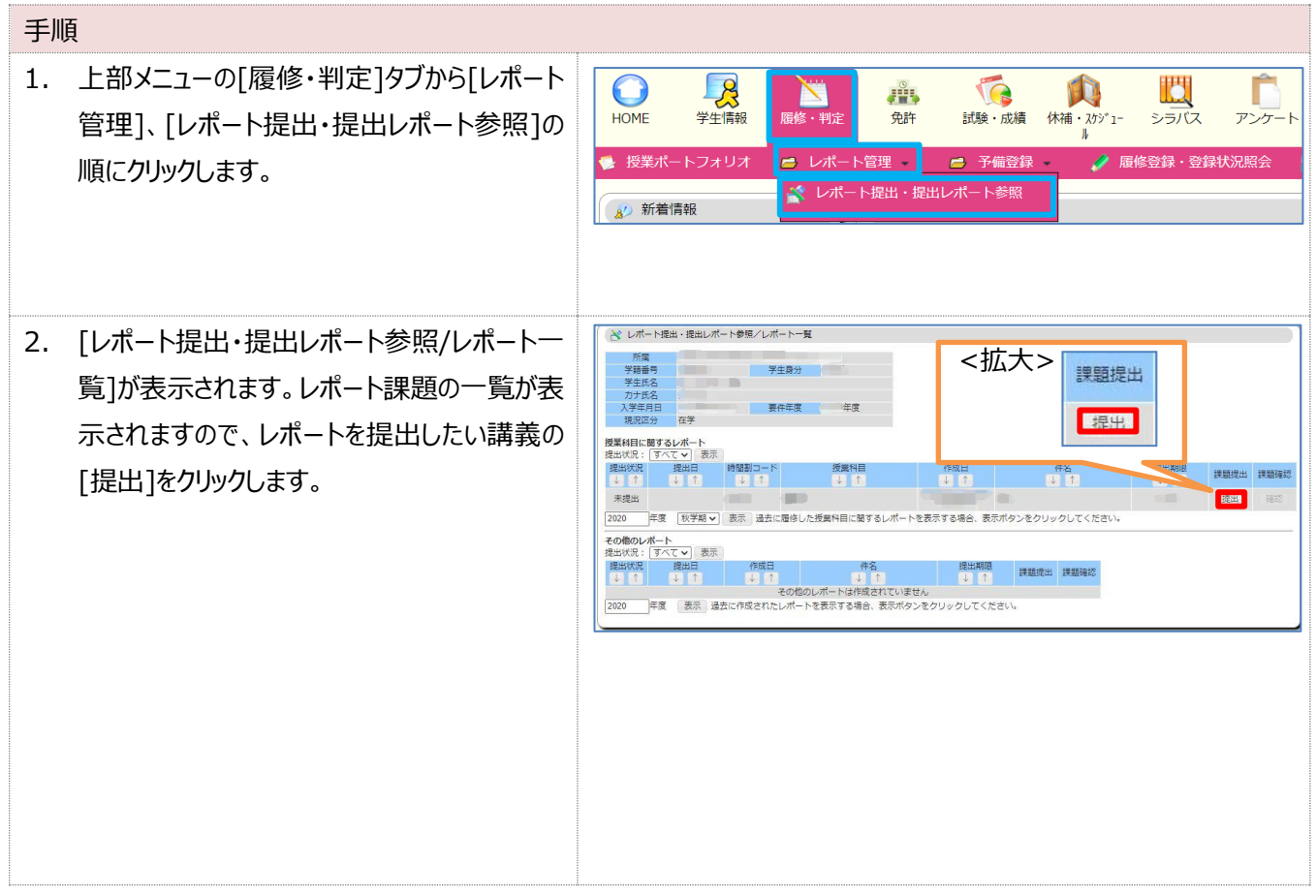

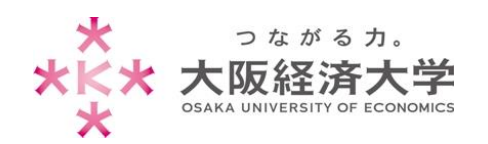

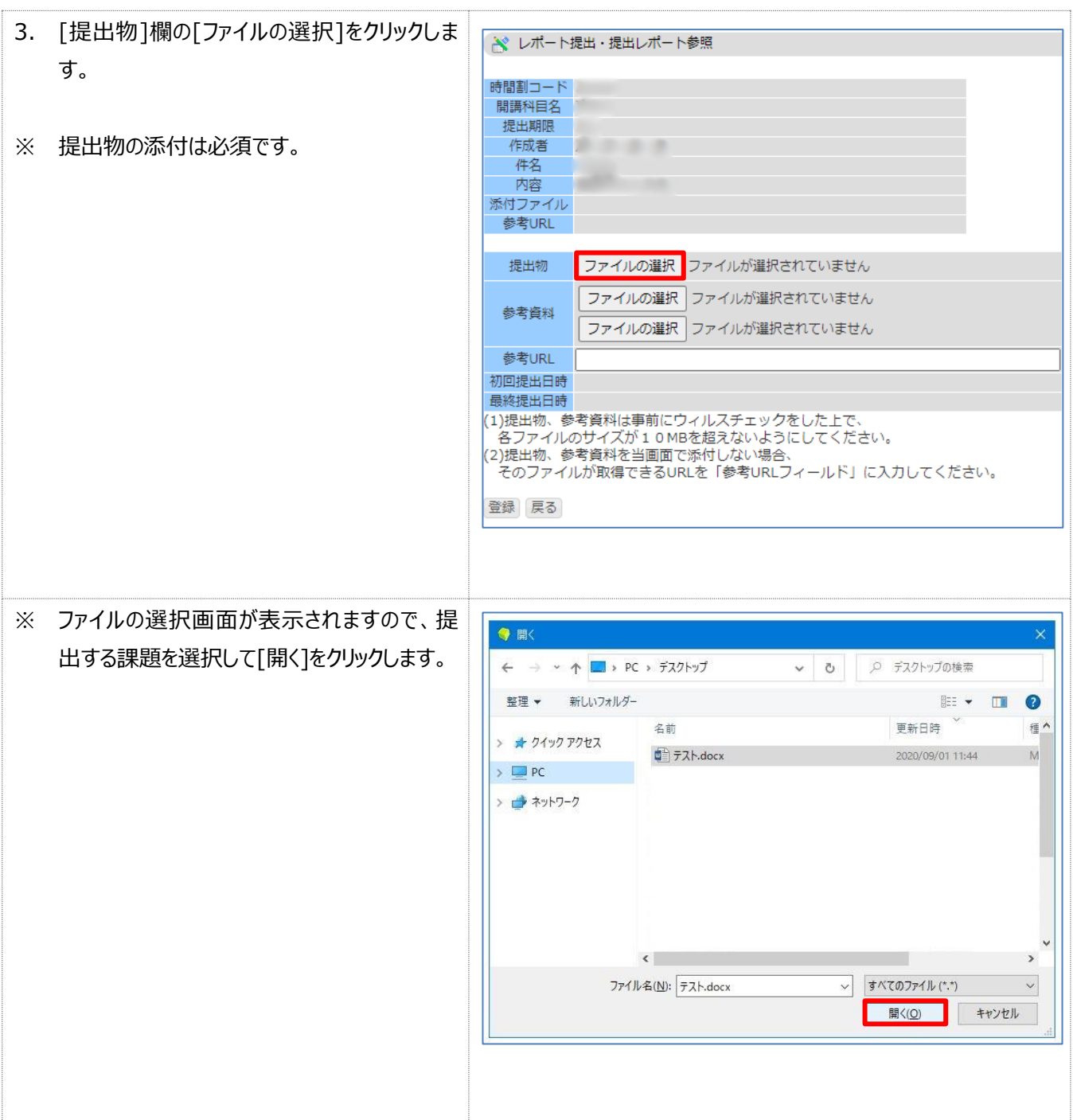

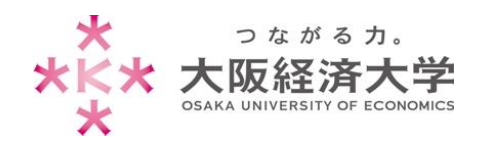

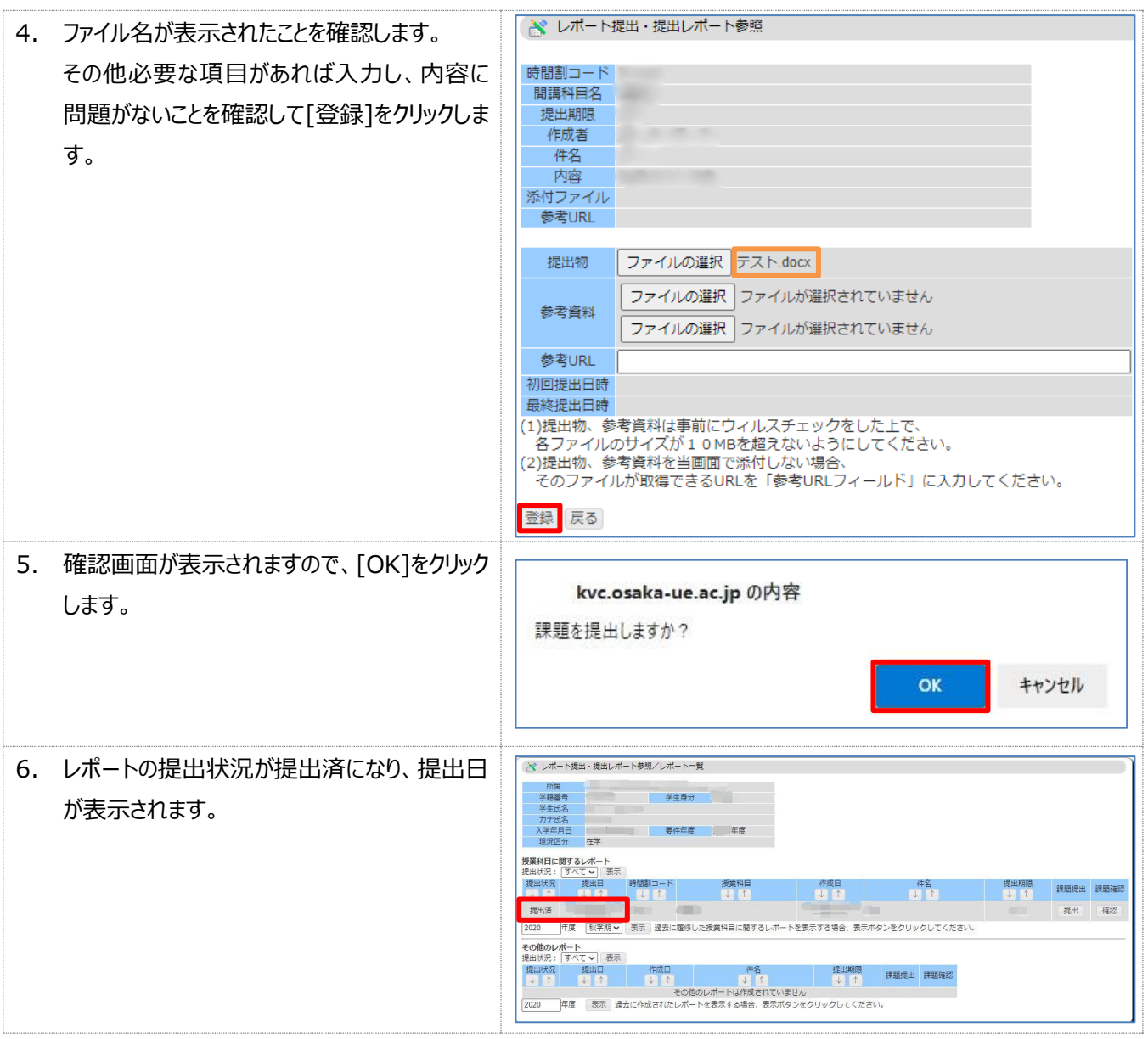

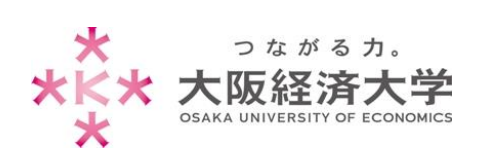

## <span id="page-14-0"></span>**Q** レポートを提出しなおしたい。

**A** [履修・判定]タブの[レポート管理]を使用します。

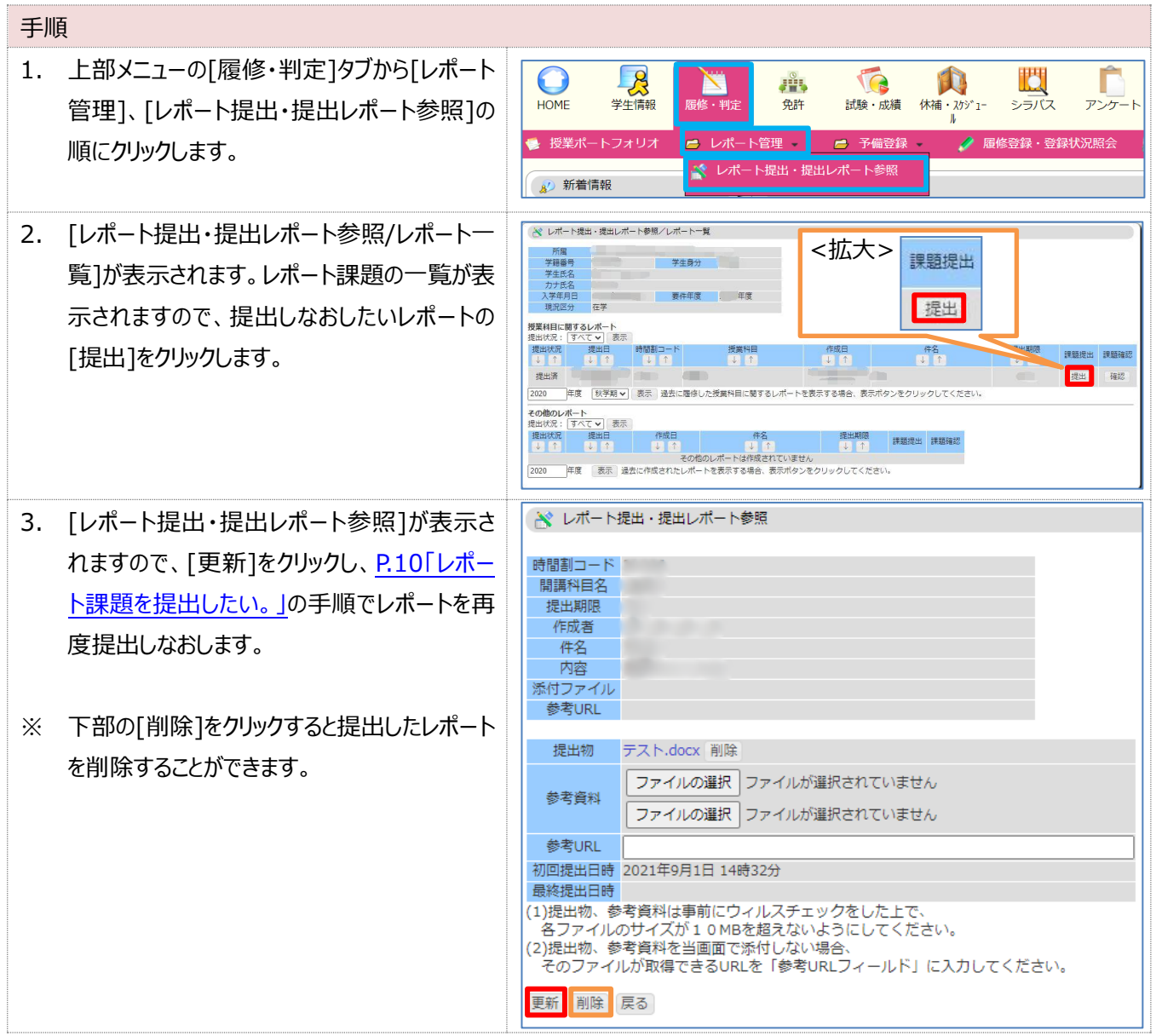

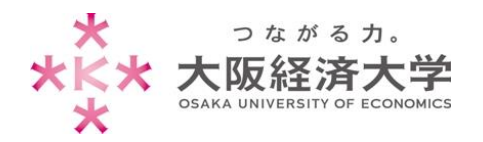

#### <span id="page-15-0"></span>**Q** 講義の出席状況を確認したい。

**A** [学生情報]タブから確認できます。(よく使うメニューの[学生カルテ(学籍情報)]からもアクセスできます)

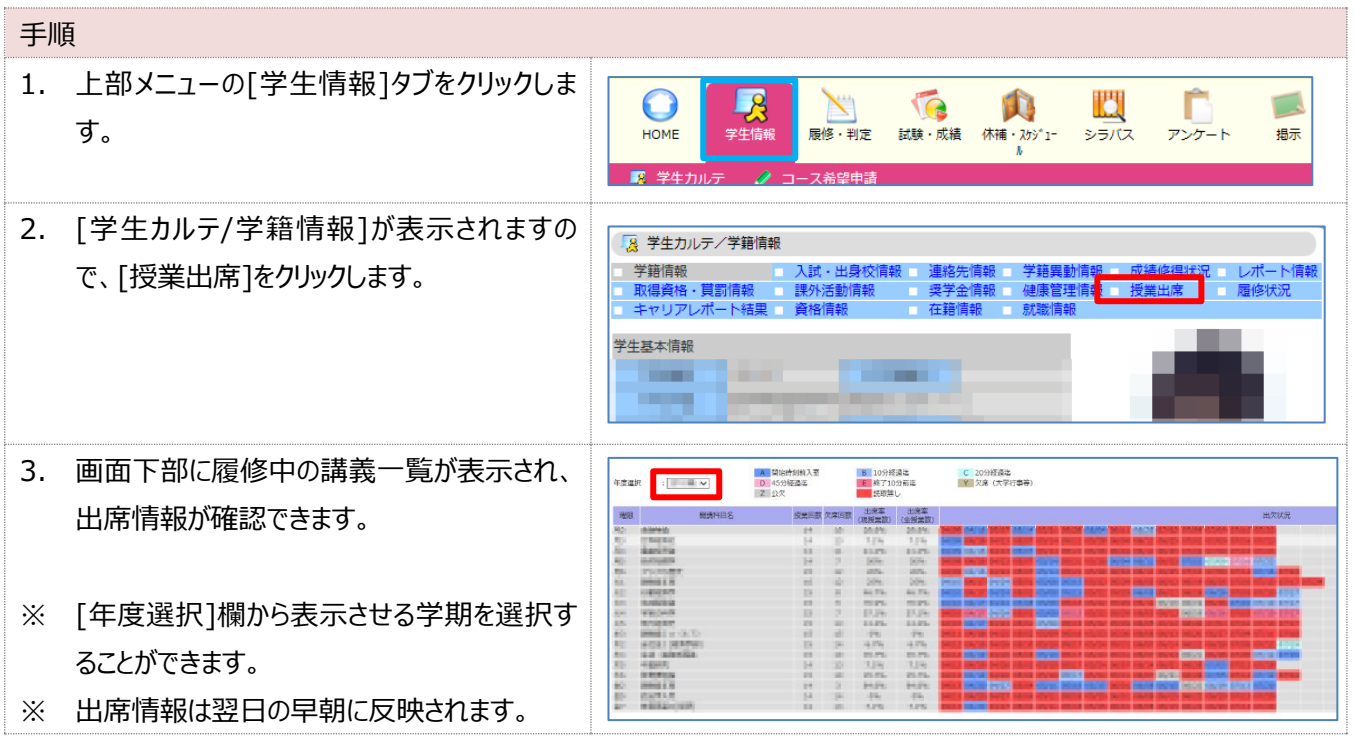

<span id="page-15-1"></span>**Q** 履修している講義の休講・補講・教室変更情報を確認したい。

**A** [休講・スケジュール]タブの[休講補講参照]から確認できます。(よく使うメニューからもアクセスできます)

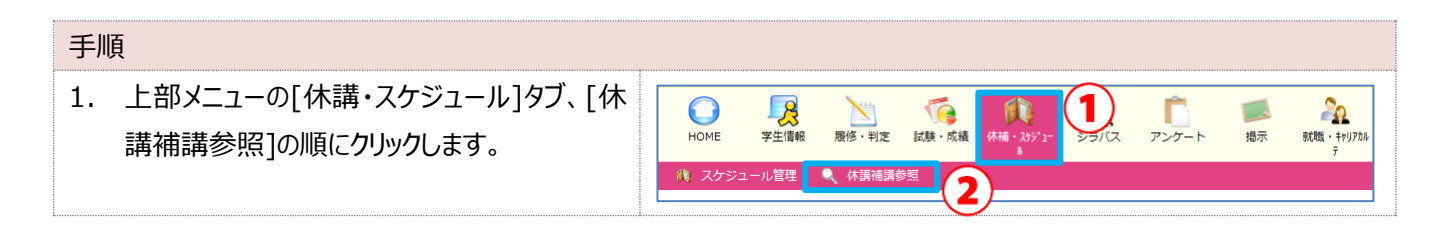

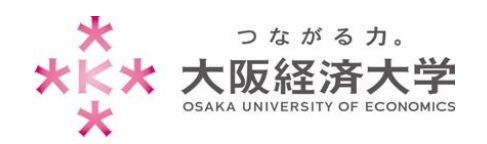

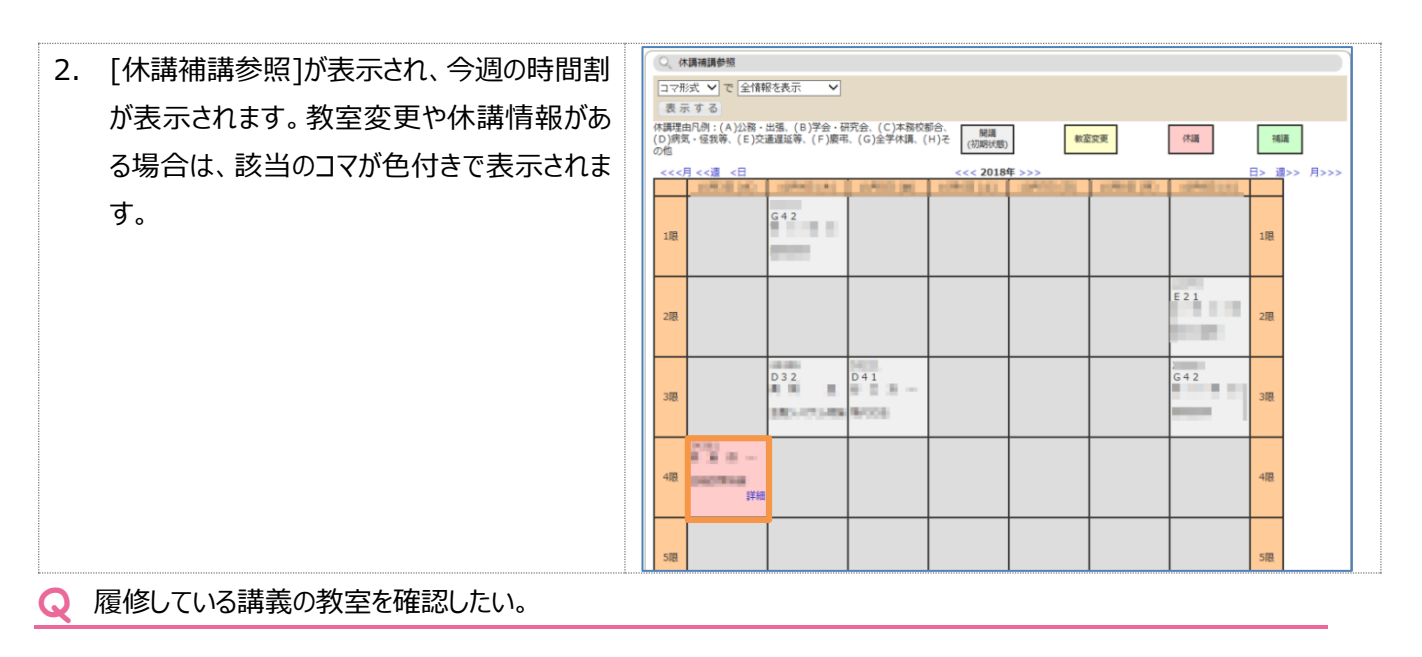

<span id="page-16-0"></span>**A** [休講・スケジュール]タブの[休講補講参照]から確認できます。(よく使うメニューからもアクセスできます)

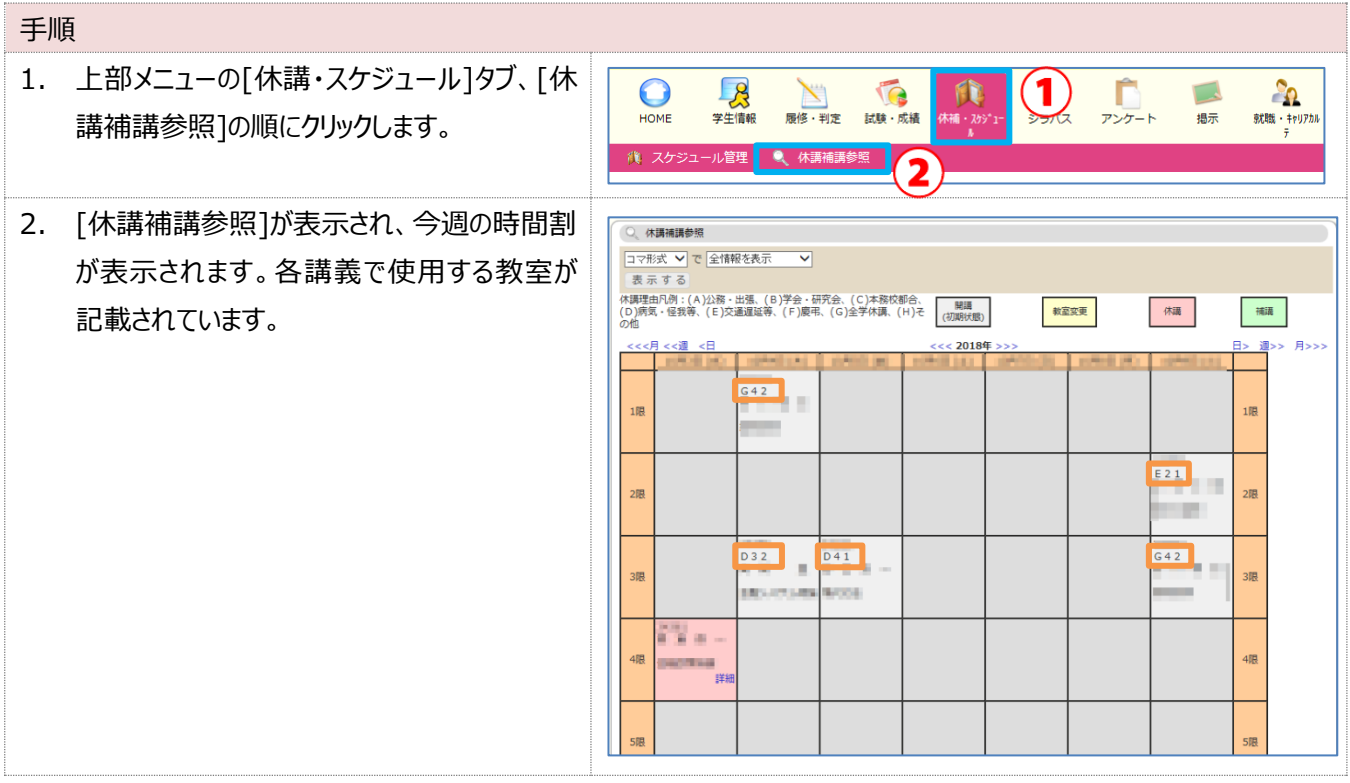

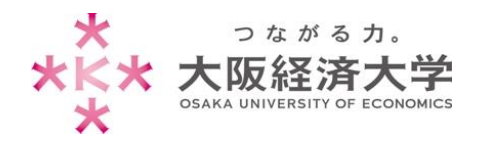

### <span id="page-17-0"></span>**Q** 履修している講義のシラバスを確認したい。

**A** 授業ポートフォリオのシラバス参照から確認します。

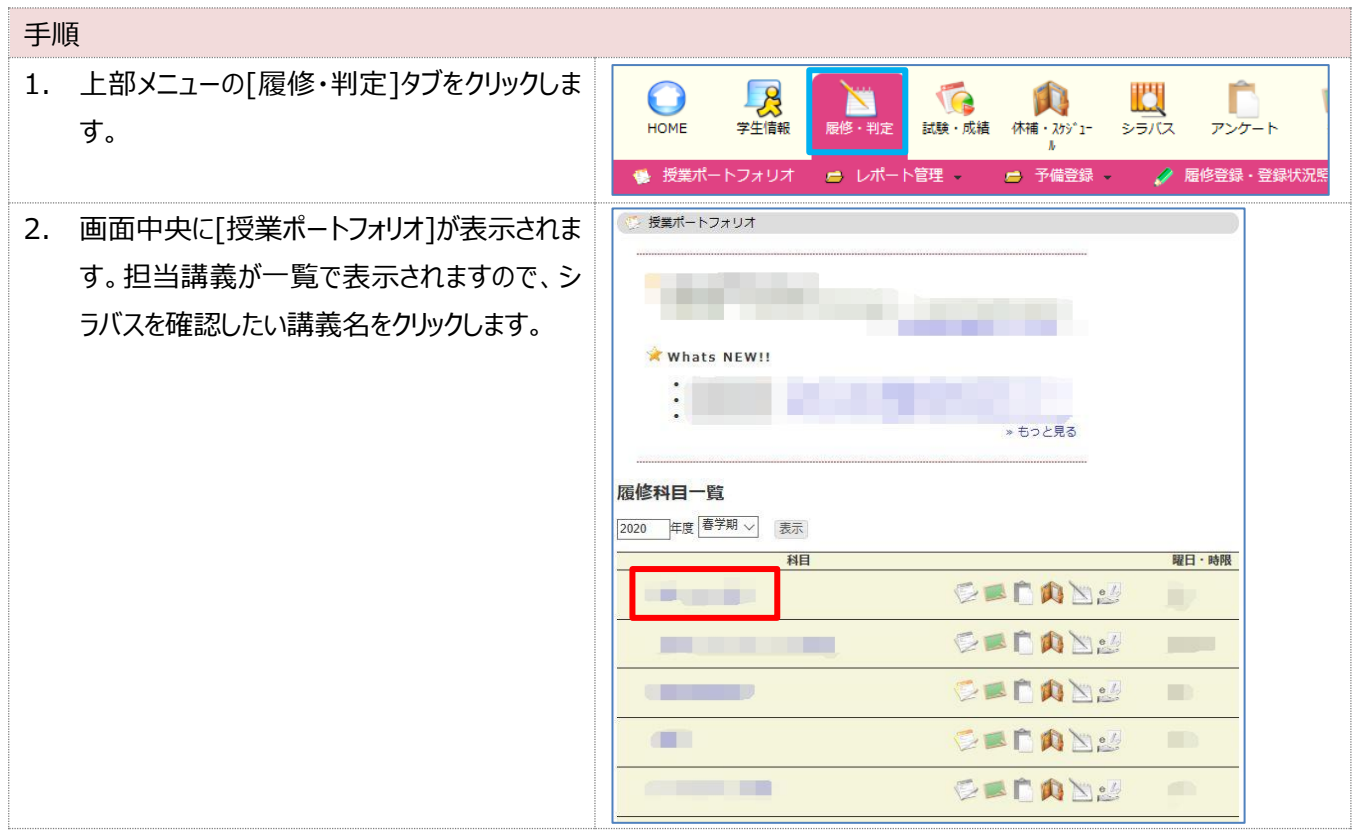

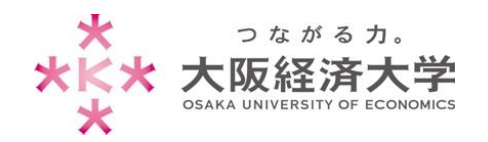

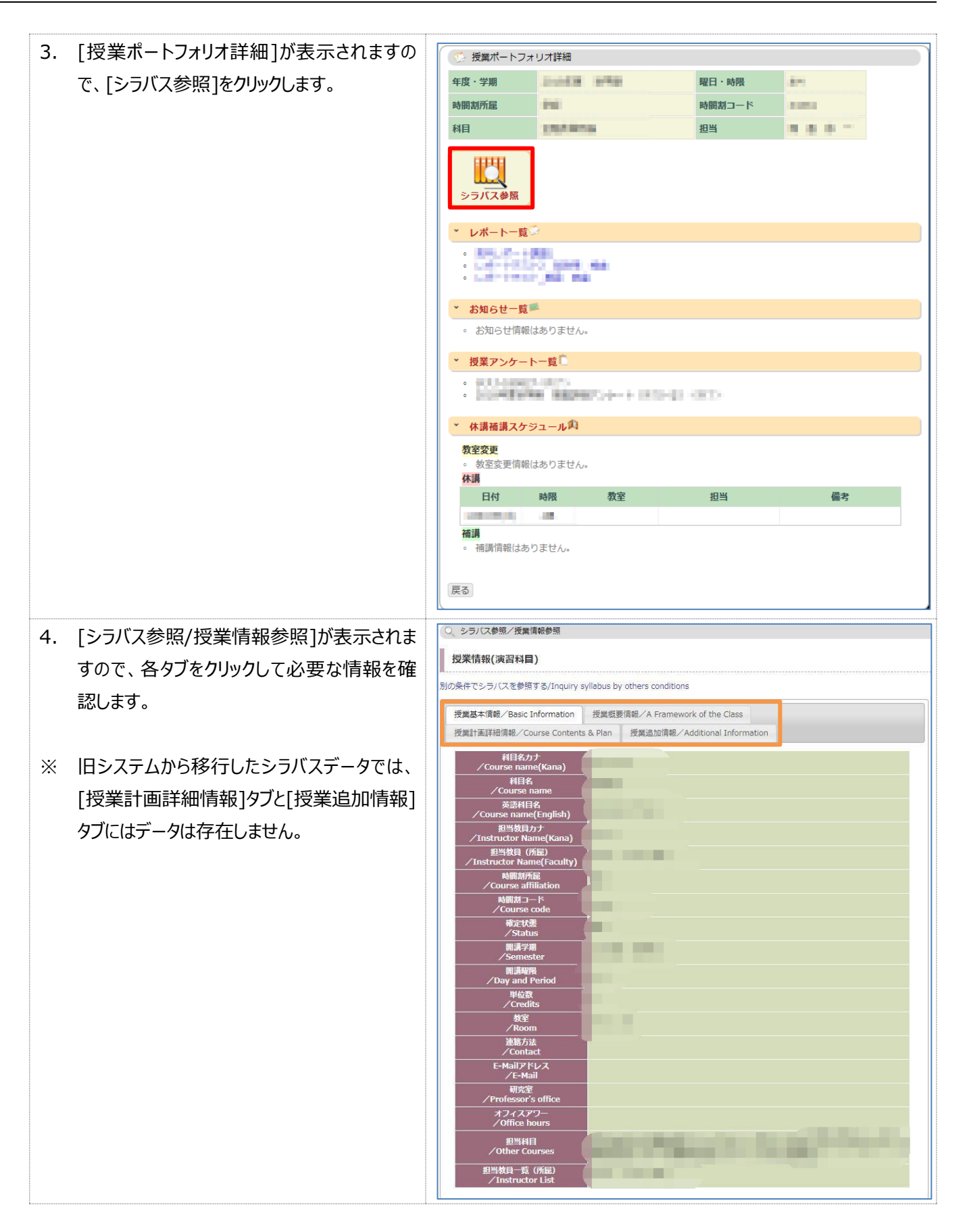

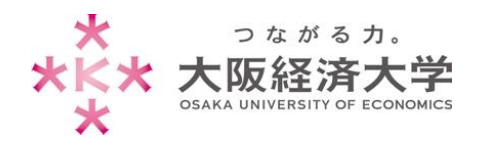

## <span id="page-19-0"></span>**Q** シラバスの検索をしたい。

**A** [シラバス]タブから確認します。(よく使うメニューからもアクセスできます)

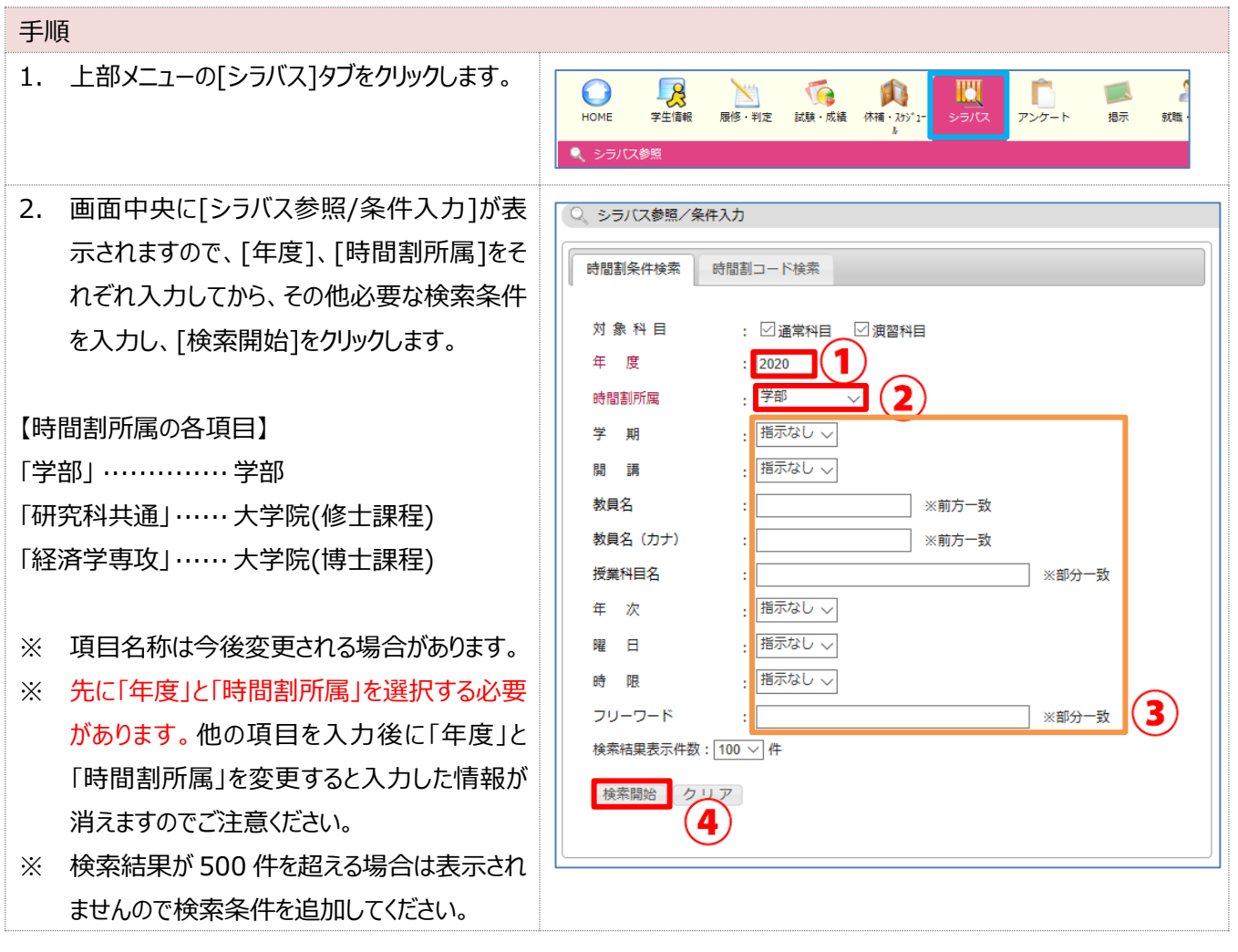

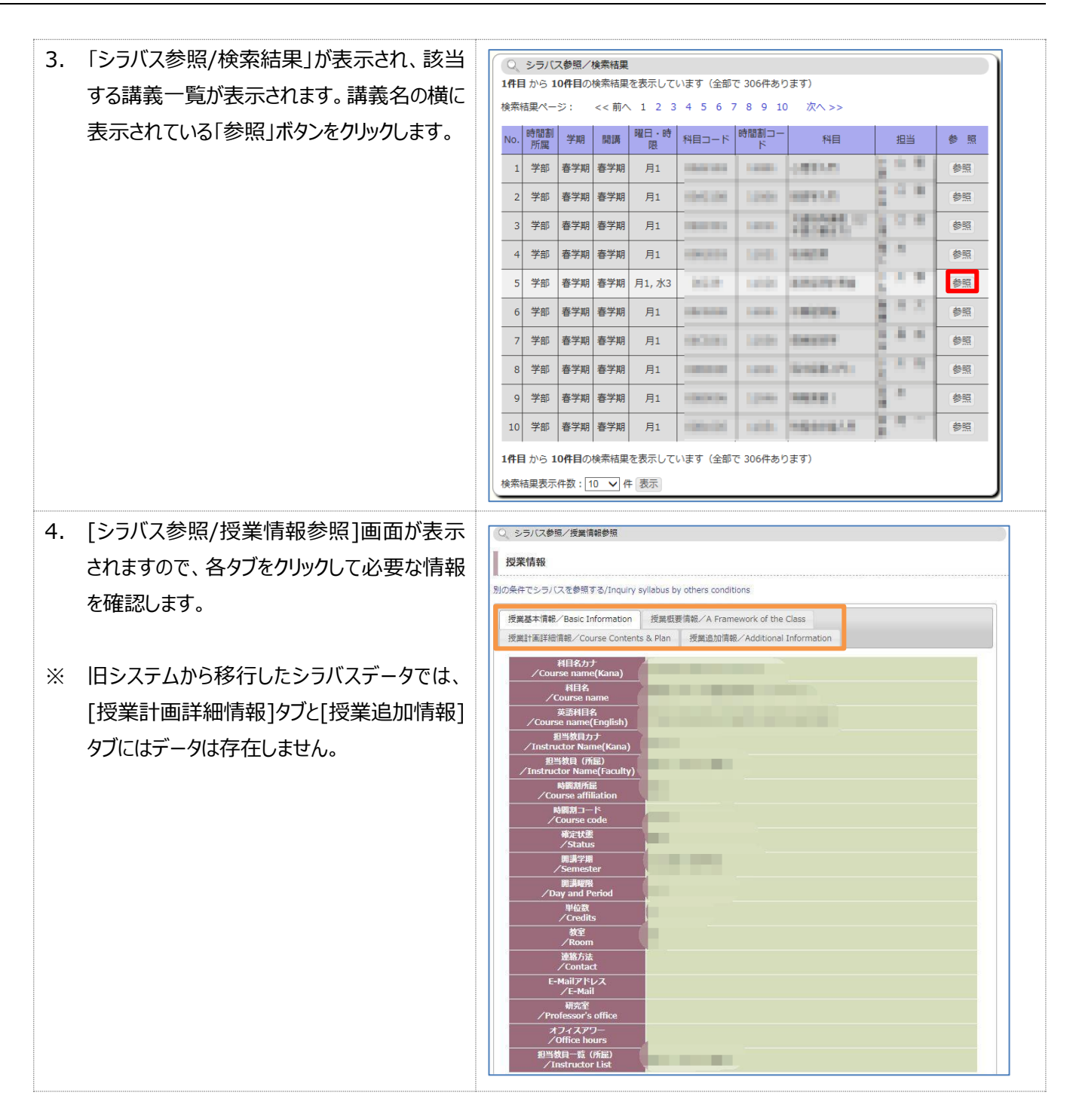

つながる力。 ★ 大阪経済大学 DSAKA UNIVERSITY OF ECONOMICS

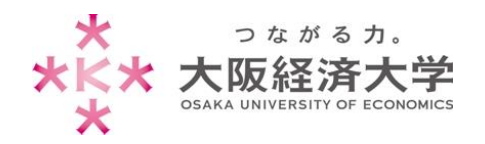

<span id="page-21-0"></span>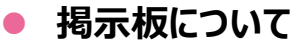

<span id="page-21-1"></span>**Q** 新着のお知らせを確認したい。

**A** [掲示]タブの[掲示板]から確認できます。(よく使うメニューからもアクセスできます)

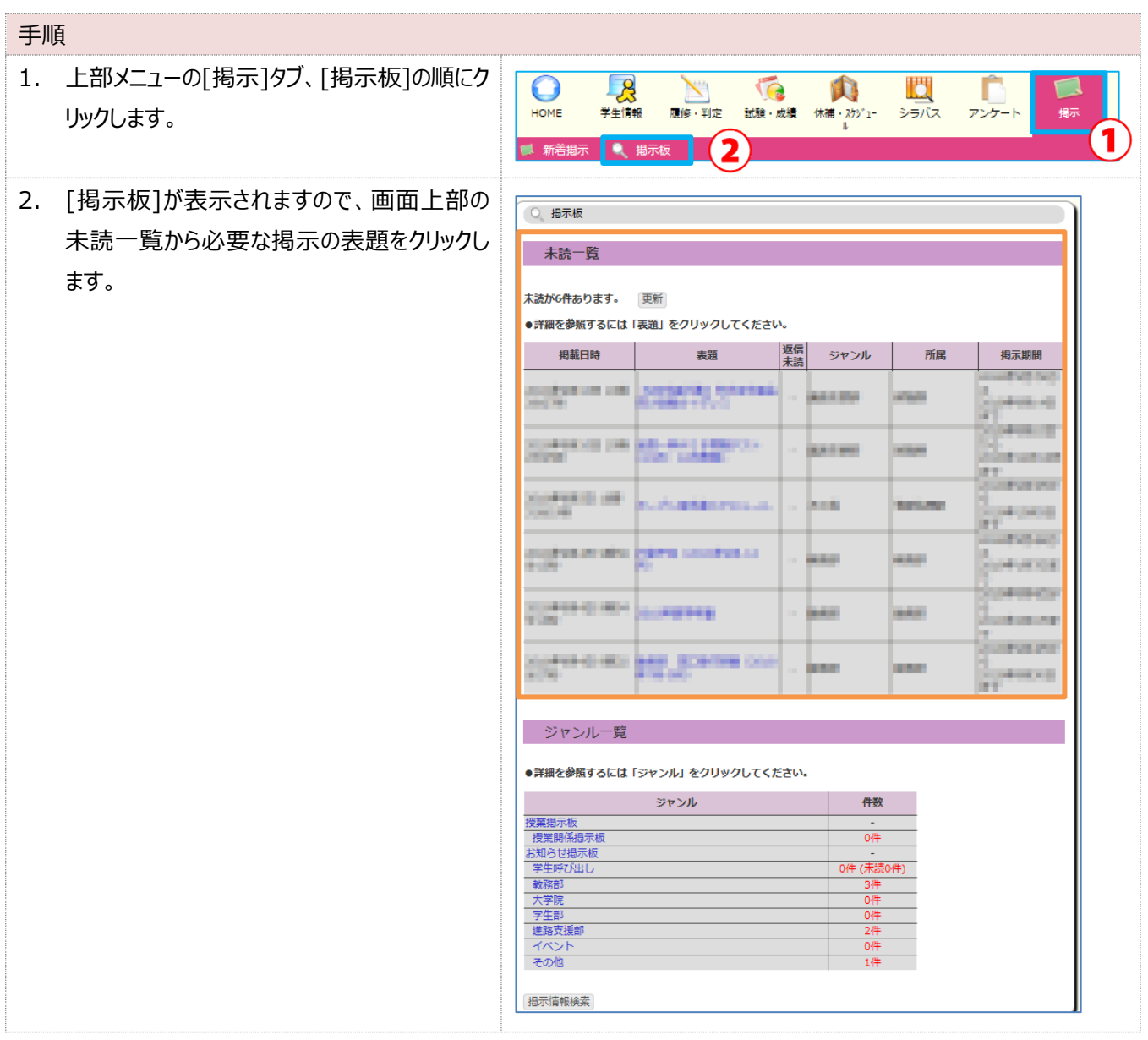

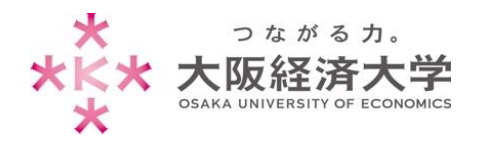

#### <span id="page-22-0"></span>**Q** 表示済みのお知らせを再度確認したい。

## **A** [掲示板]のジャンル一覧から確認します。(よく使うメニューからもアクセスできます)

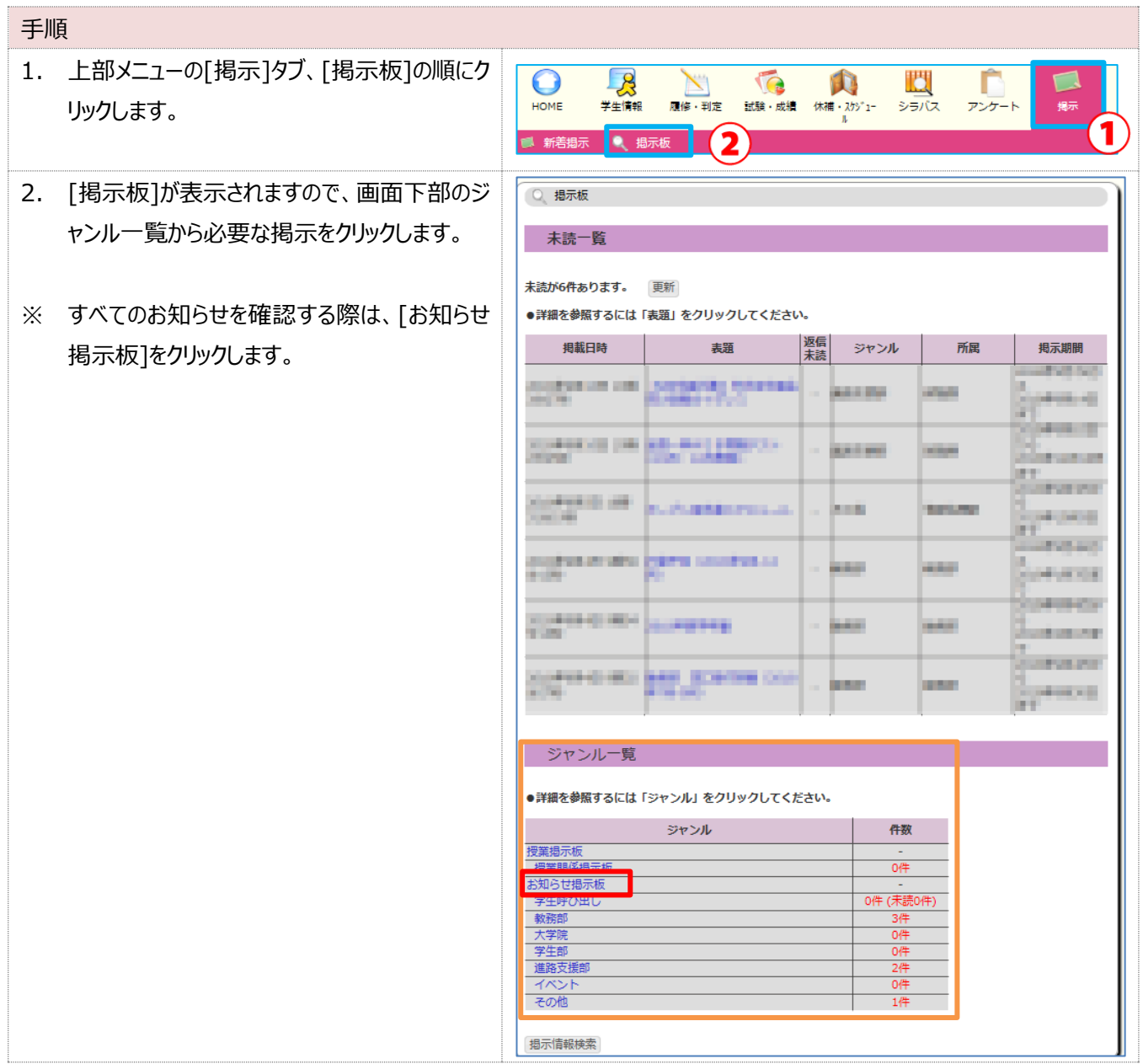

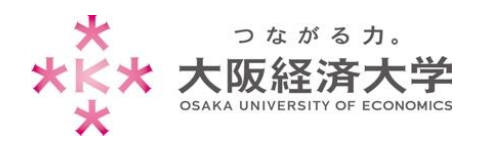

## <span id="page-23-0"></span>**● 各種リンクについて**

- <span id="page-23-1"></span>**Q** メールにアクセスしたい。
- **A** Office365 アイコンからアクセスできます。

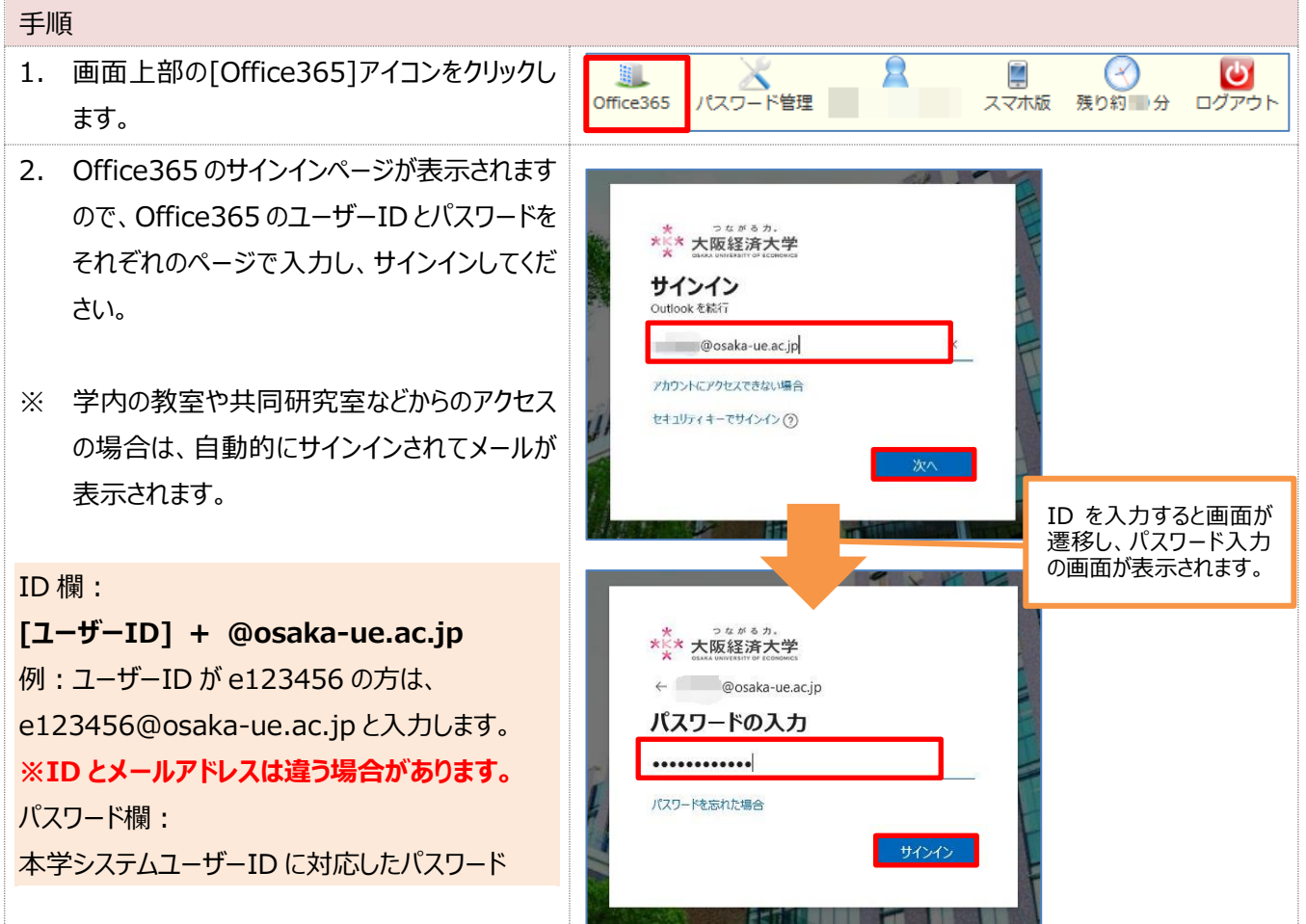

<span id="page-23-2"></span>**Q** パスワード管理システムにアクセスしたい。

**A** 画面上部のパスワード管理アイコンからアクセスできます。

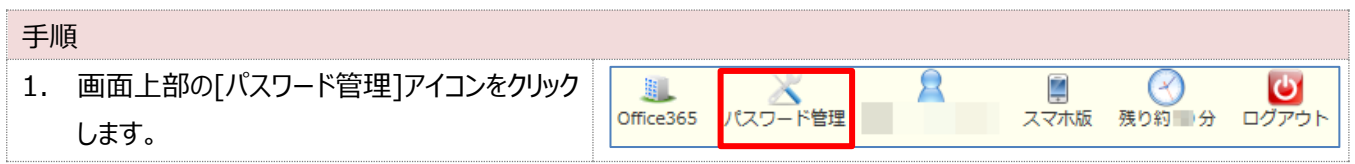

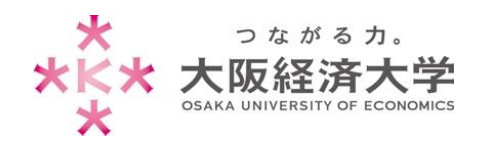

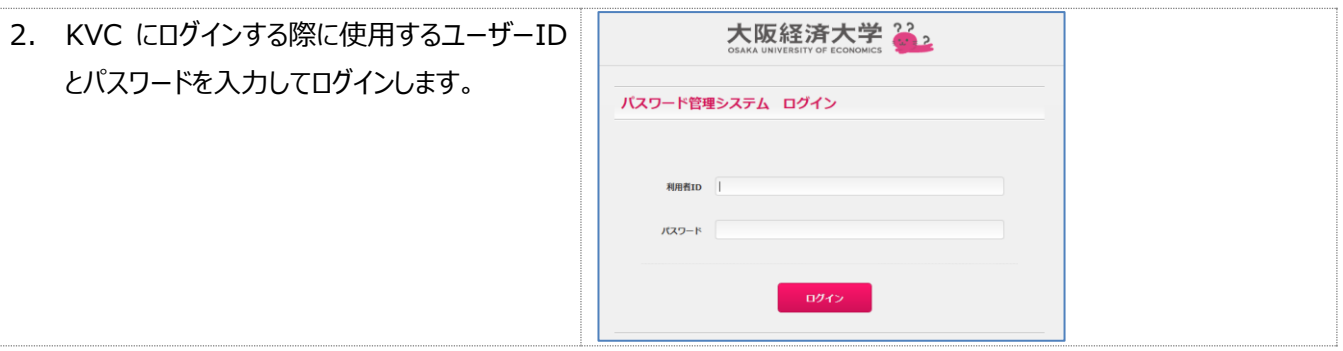

## <span id="page-24-0"></span>**Q** e-Learning にアクセスしたい。

**A** 画面上部の e-Learning アイコンからアクセスできます。

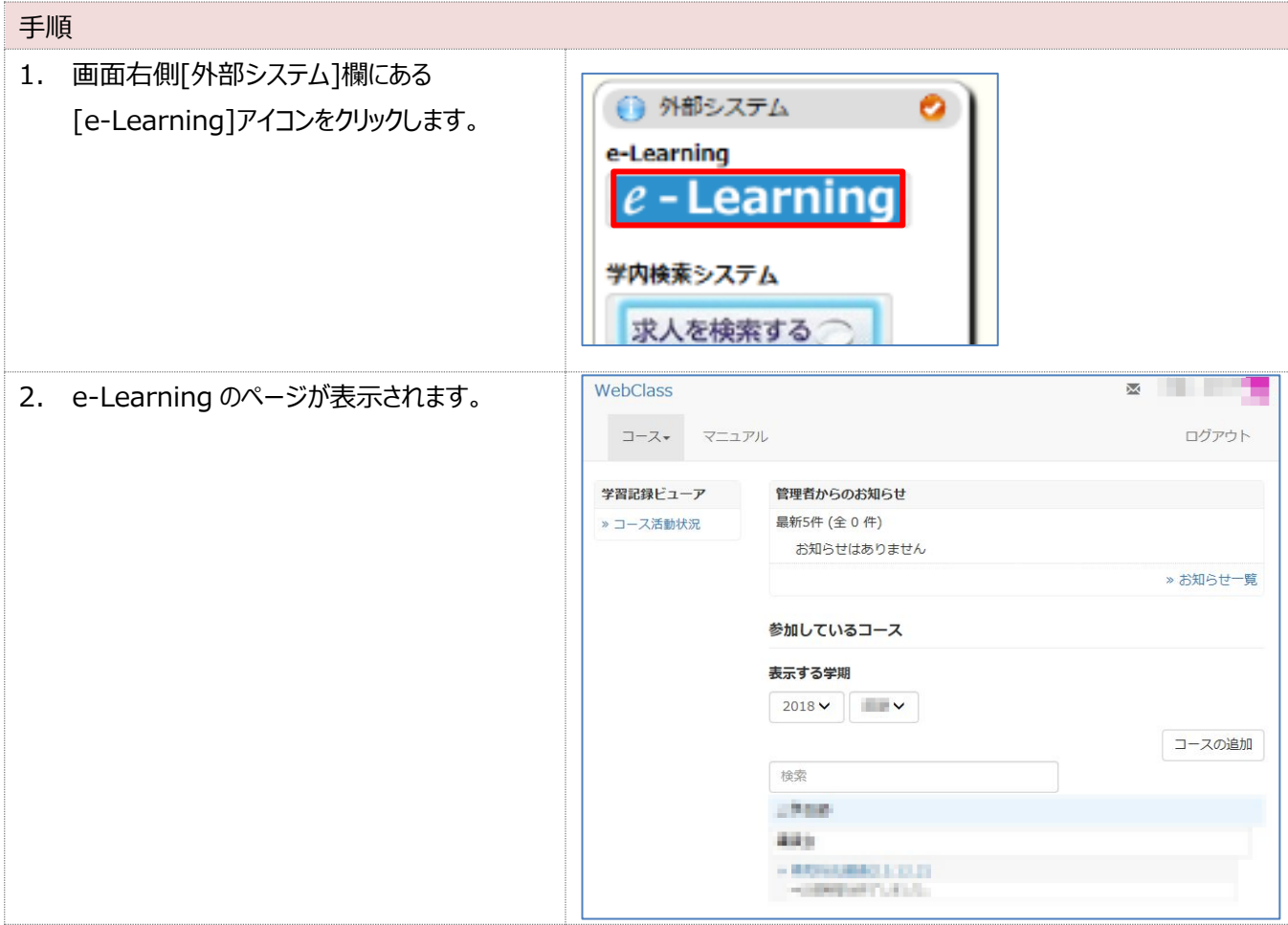

以上 更新日:2023/12/08 情報システム課 ヘルプデスク